# helion. $p\not\!\!\!/\,\,\cdot$

# > Idź do

- · Spis treści
- · Przykładowy rozdział

# Katalog książek

- Katalog online
- · Zamów drukowany katalog

# $\blacktriangleright$  Twój koszyk

· Dodaj do koszyka

# Cennik i informacje

- · Zamów informacje o nowościach
- · Zamów cennik

# Czytelnia

• Fragmenty książek online

# > Kontakt

**Helion SA** ul. Kościuszki 1c 44-100 Gliwice tel. 032 230 98 63 e-mail: helion@helion.pl © Helion 1991-2008

# Access 2007 PL. Formuły, raporty, kwerendy. Rozwiązania w biznesie

Autor: Paul McFedries Tłumaczenie: Paweł Koronkiewicz ISBN: 978-83-246-2142-2 Tytuł oryginału: Microsoft Office Access 2007 Forms, Reports, and Queries (Business Solutions) Format: 170x230, stron: 416

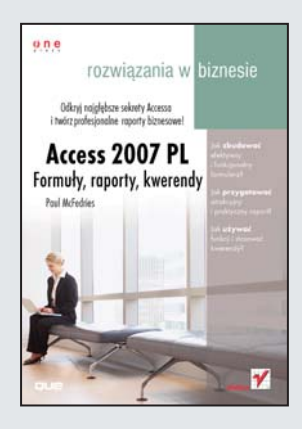

## Odkryj najgłębsze sekrety Accessa i twórz atrakcyjne raporty biznesowe!

- Jak zbudować efektywny i funkcjonalny formularz?
- Jak przygotować atrakcyjny i praktyczny raport?
- Jak używać funkcji i stosować kwerendy?

Microsoft Access to bardzo rozbudowane, a przez to uznawane za bardzo zaawansowane, narzędzie do zarządzania informacjami. Wielu użytkowników nigdy nie wychodzi poza projektowanie prostych tabel czy korzystanie z kreatorów formularzy i raportów. W ten sposób marnuja niezwykłe możliwości Accessa w zakresie przetwarzania, analizowania i prezentowania informacji. A przecie¿, jak w ka¿dym programie, trzeba tylko wiedzieć, gdzie znajdują się potrzebne narzędzia i w jaki sposób ich używać. W tej książce znajdziesz potrzebne wiadomości, które pozwola Ci samodzielnie pracować i optymalnie wykorzystywać najważniejsze opcje tego programu!

Książka "Access 2007 PL. Formuły, raporty, kwerendy. Rozwiązania w biznesie" zawiera szczegółowy opis trzech istotnych narzędzi, które pozwalają używać najcenniejszych z wielu funkcji Accessa: formularze, raporty i kwerendy. Dzięki temu podręcznikowi nauczysz się tworzyć interfejsy danych (formularze), czytelne i przejrzyste wydruki (raporty), a także kwerendy pobierające z bazy tylko te dane, których naprawdê potrzebujesz. Poznasz podstawowe i bardziej zaawansowane zagadnienia, takie jak tworzenie formularzy specialnych, na przykład paneli przełączania, okien dialogowych czy okien wyświetlanych przy otwieraniu bazy.

- Tworzenie formularza
- Praca z formantami
- Projektowanie formularzy biznesowych
- Tworzenie i publikowanie raportu
- Zasady projektowania raportów biznesowych
- Raporty zaawansowane i specjalne
- Praca z kwerendami
- Arkusze danych i rekordy
- Wyra¿enia kryteriów wyboru
- Funkcje i tabele przestawne
- Kwerendy w języku SQL

Cała wiedza potrzebna do sprawnego tworzenia formularzy, raportów i kwerend!

# Spis treści

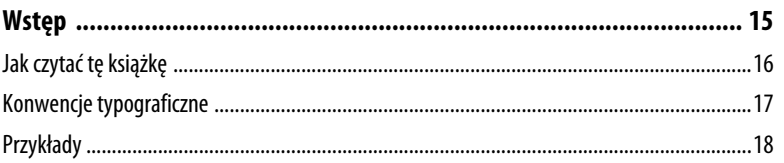

# I FORMULARZE

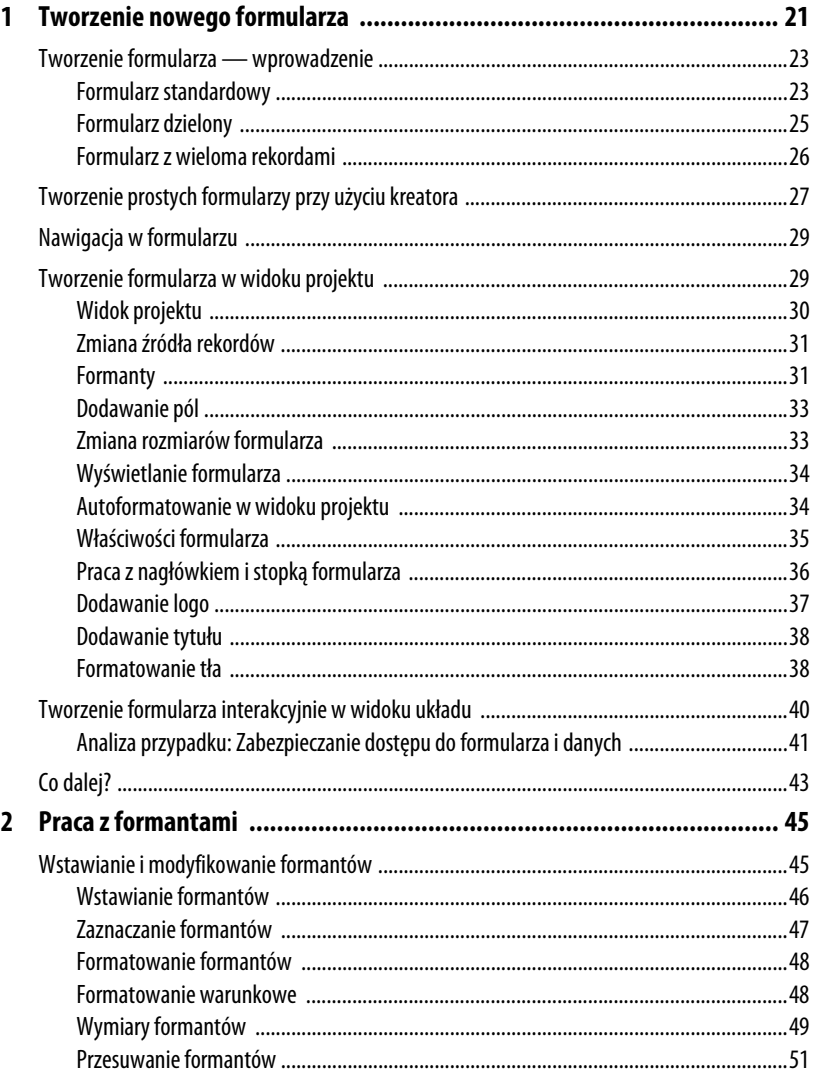

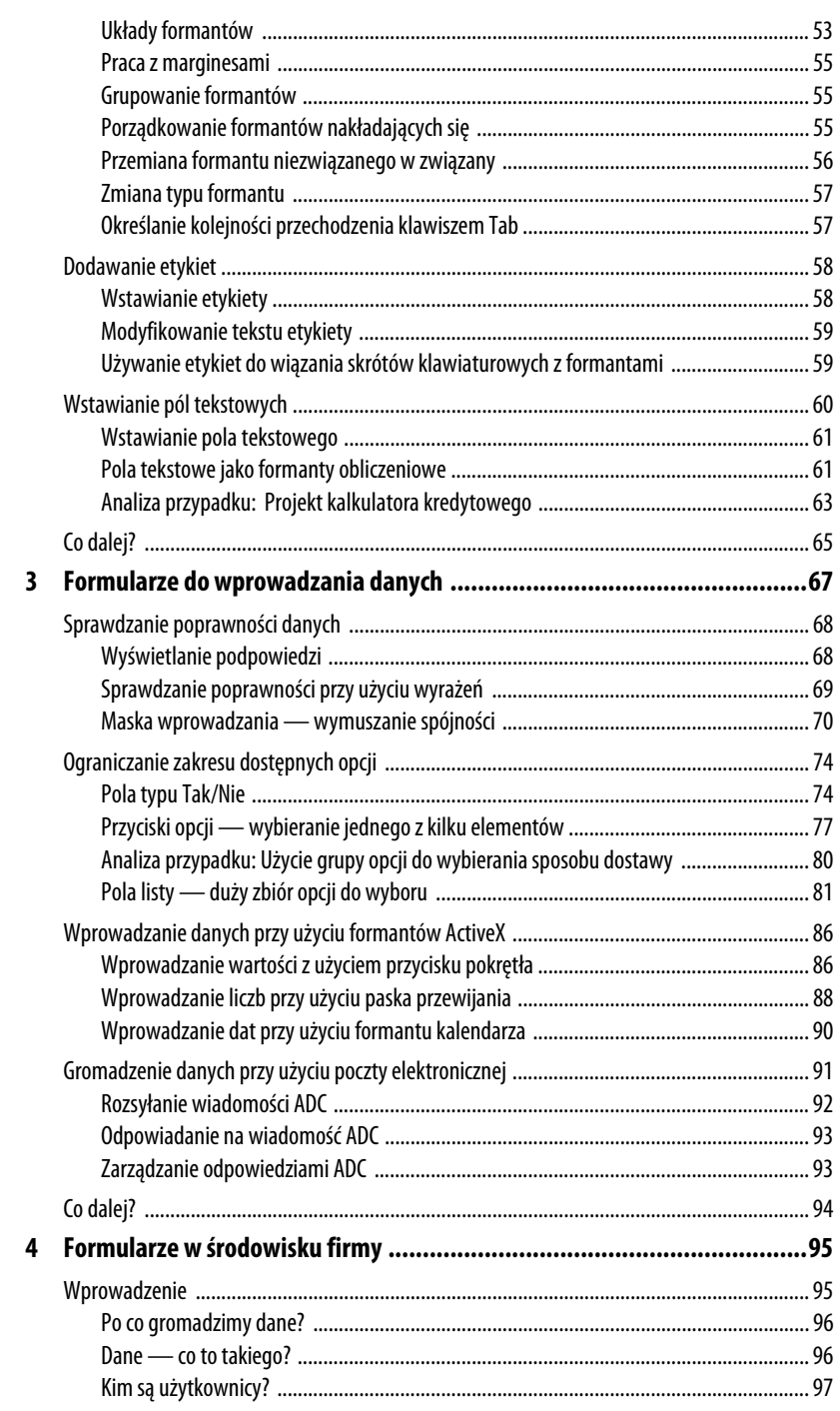

 $\overline{\mathbf{4}}$ 

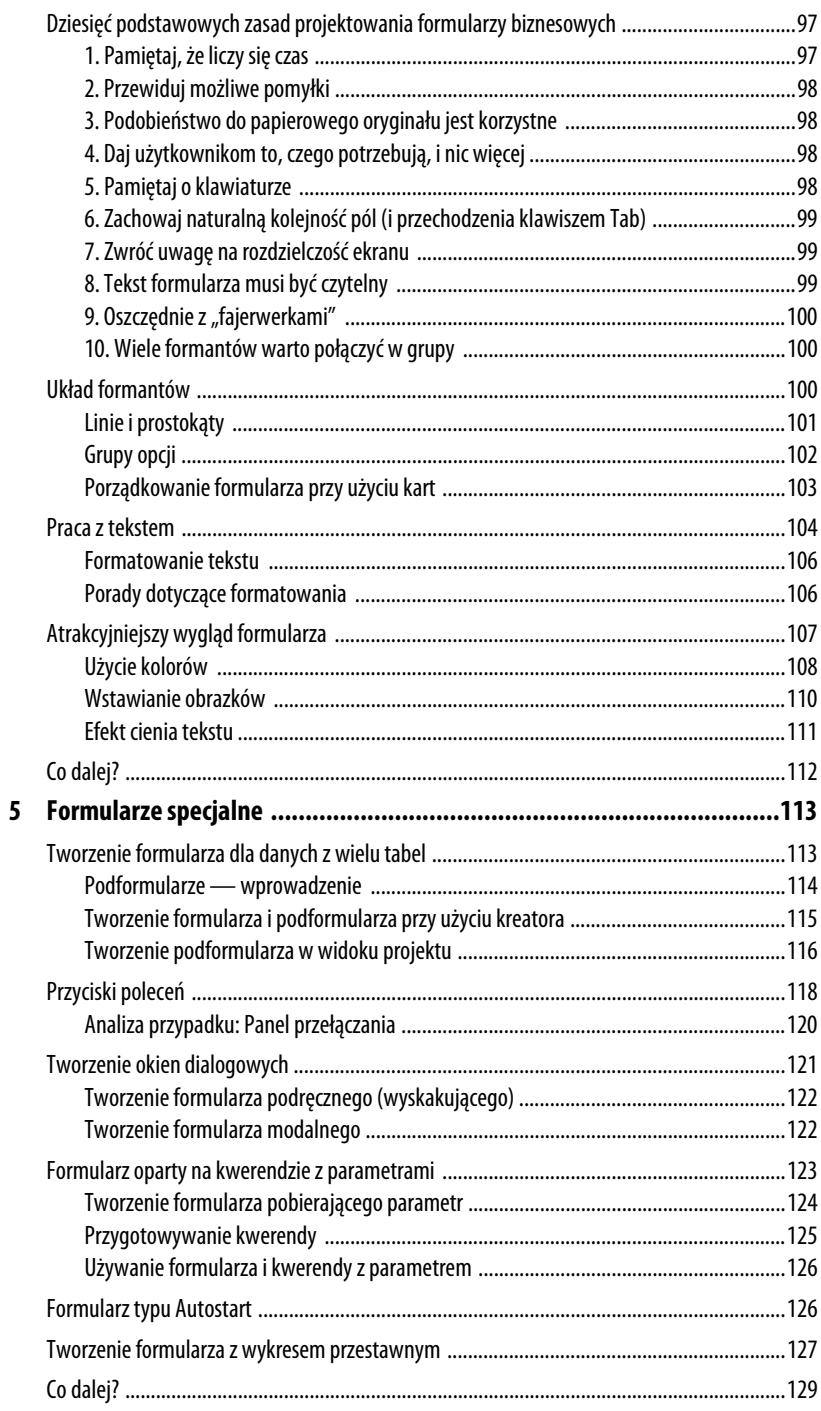

# **II RAPORTY**

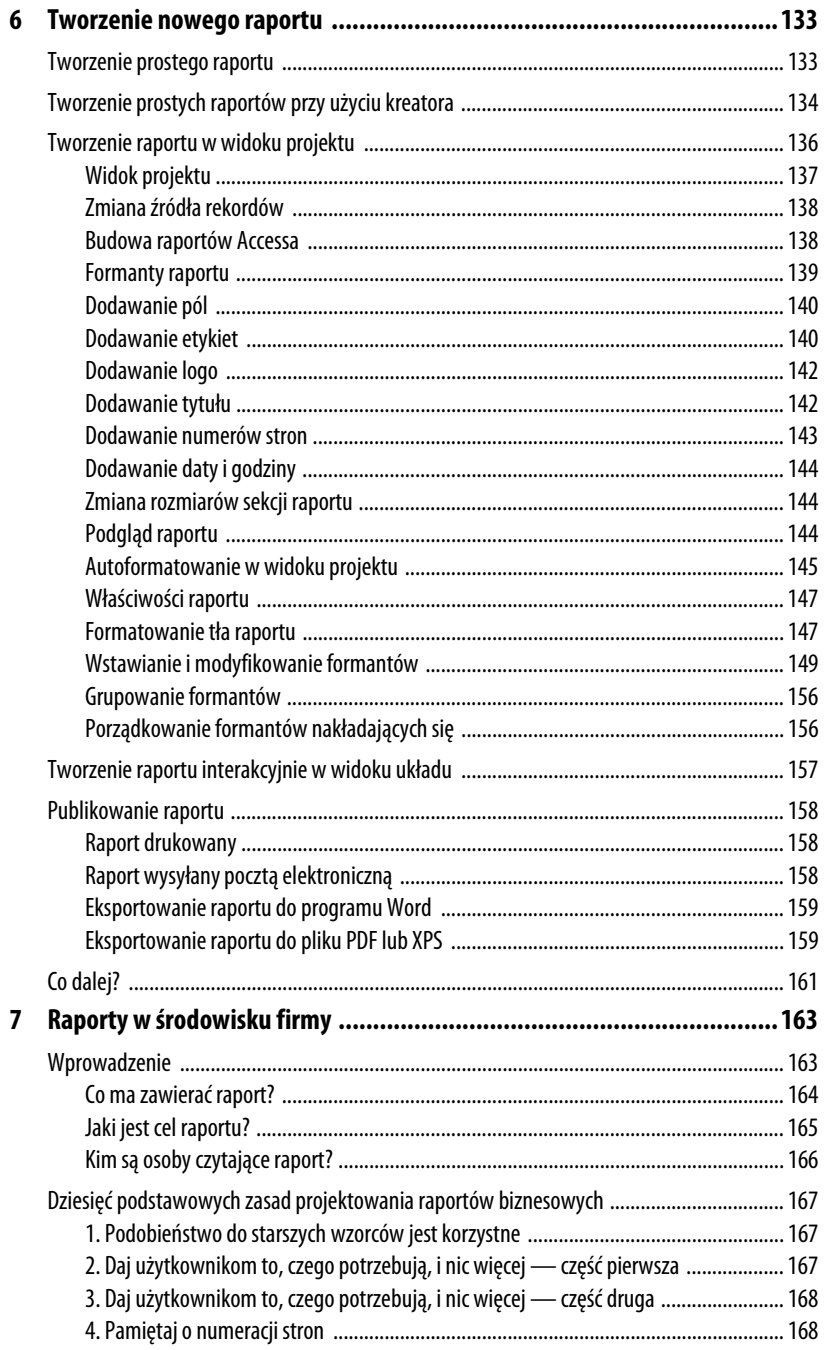

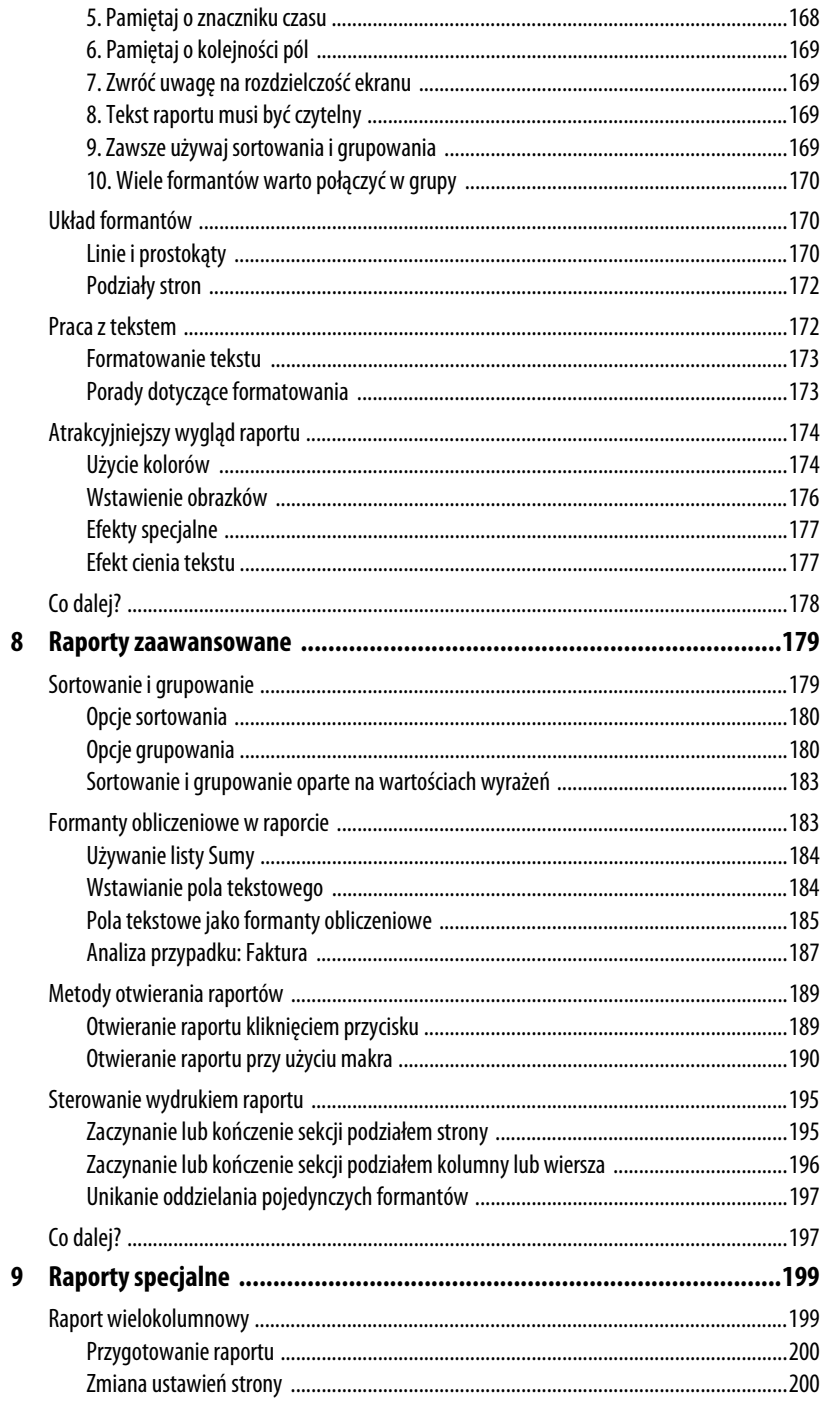

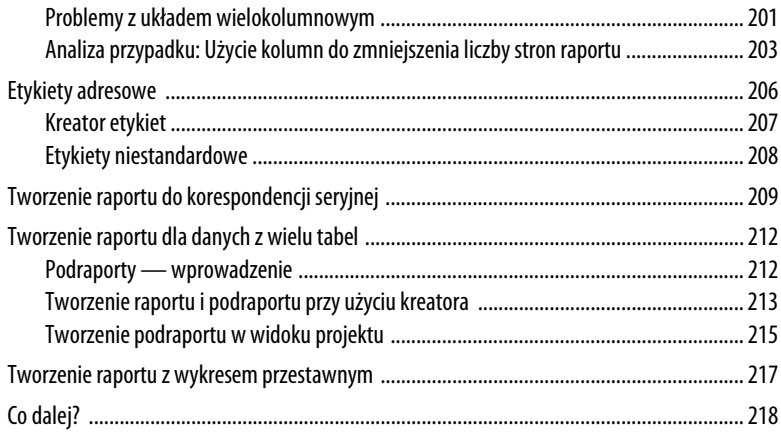

#### $\mathop{\rm III}$ KWERENDY

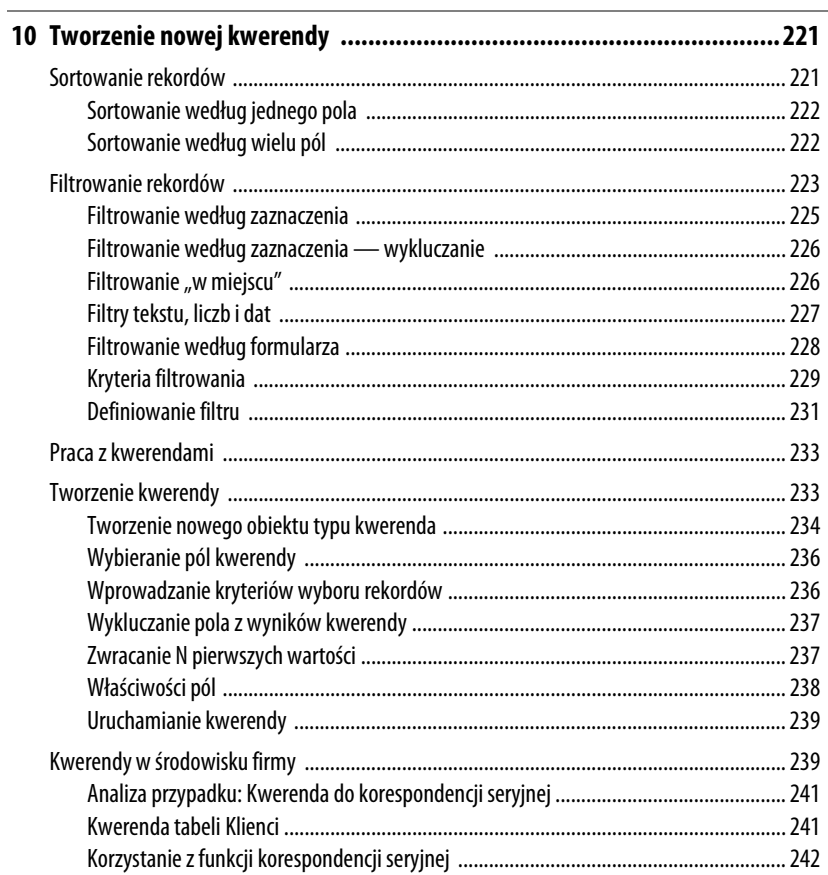

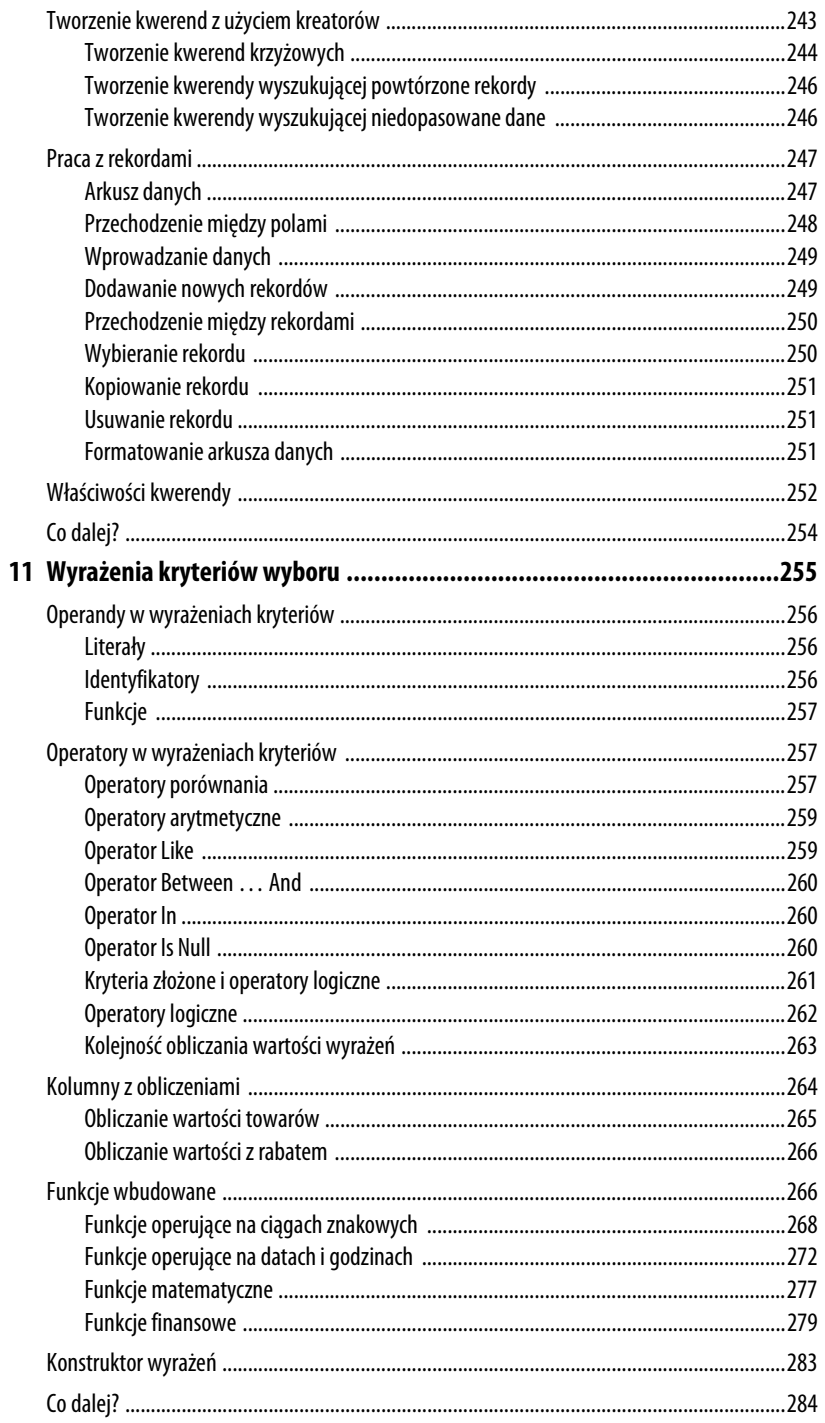

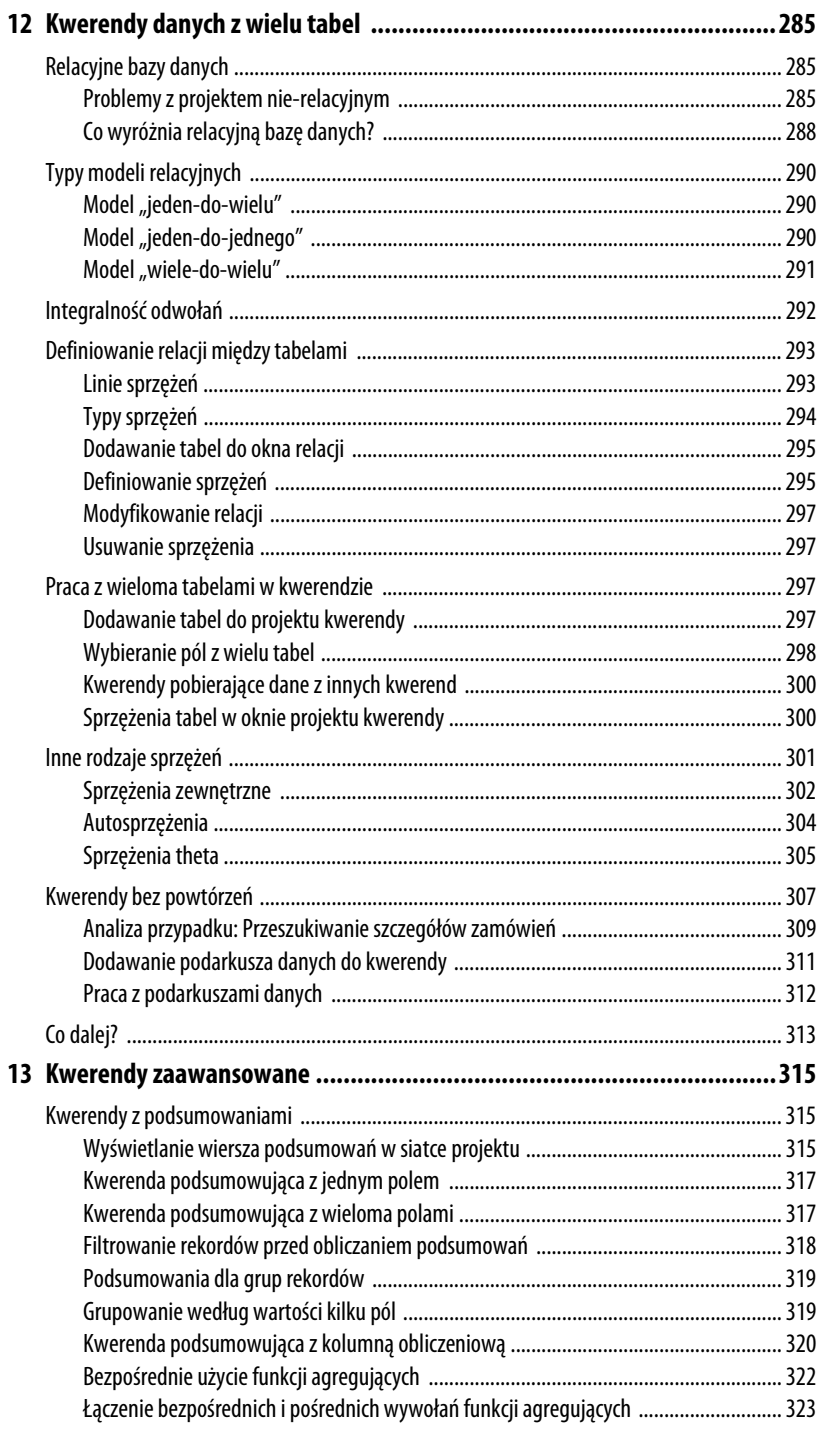

 $10$ 

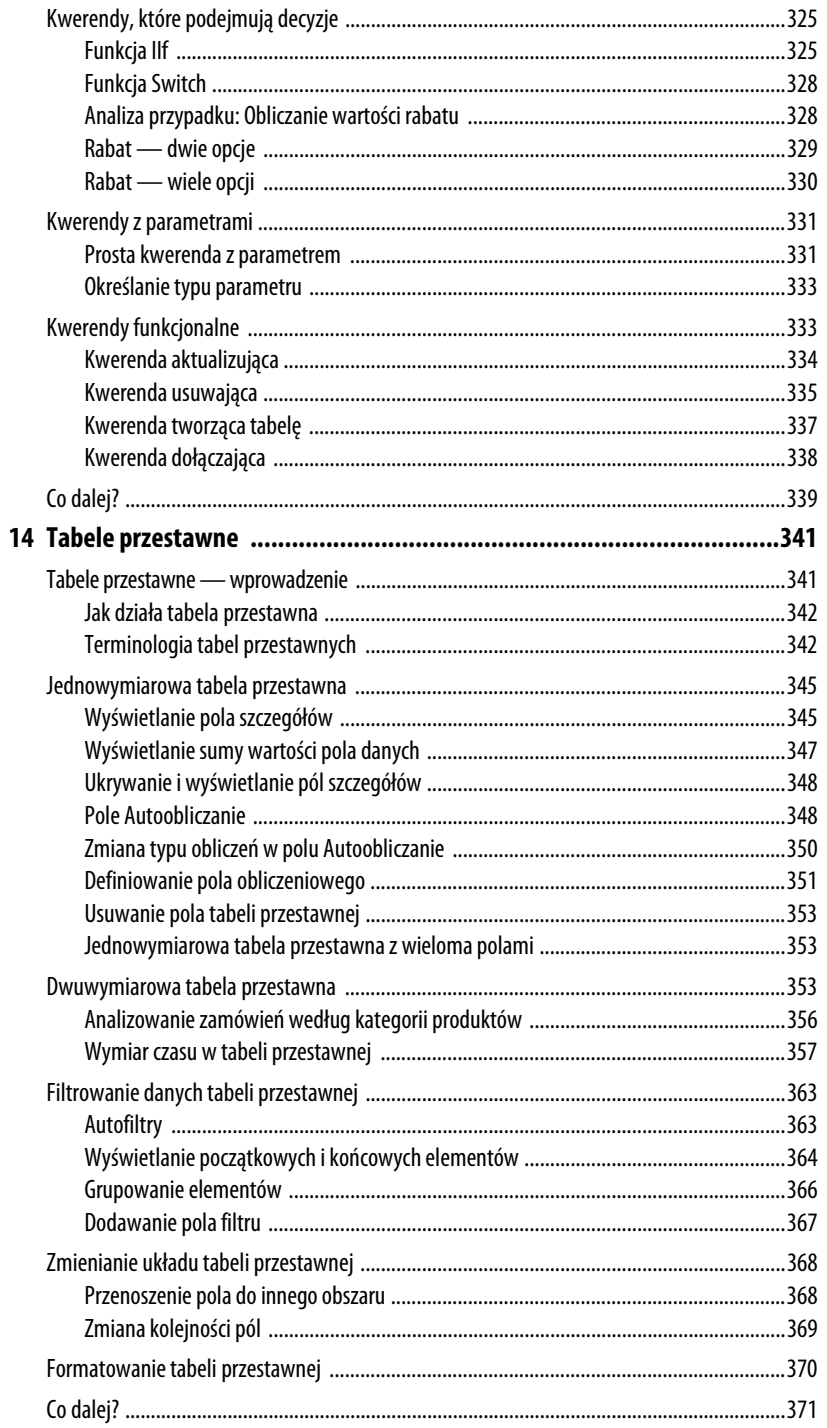

 $11$ 

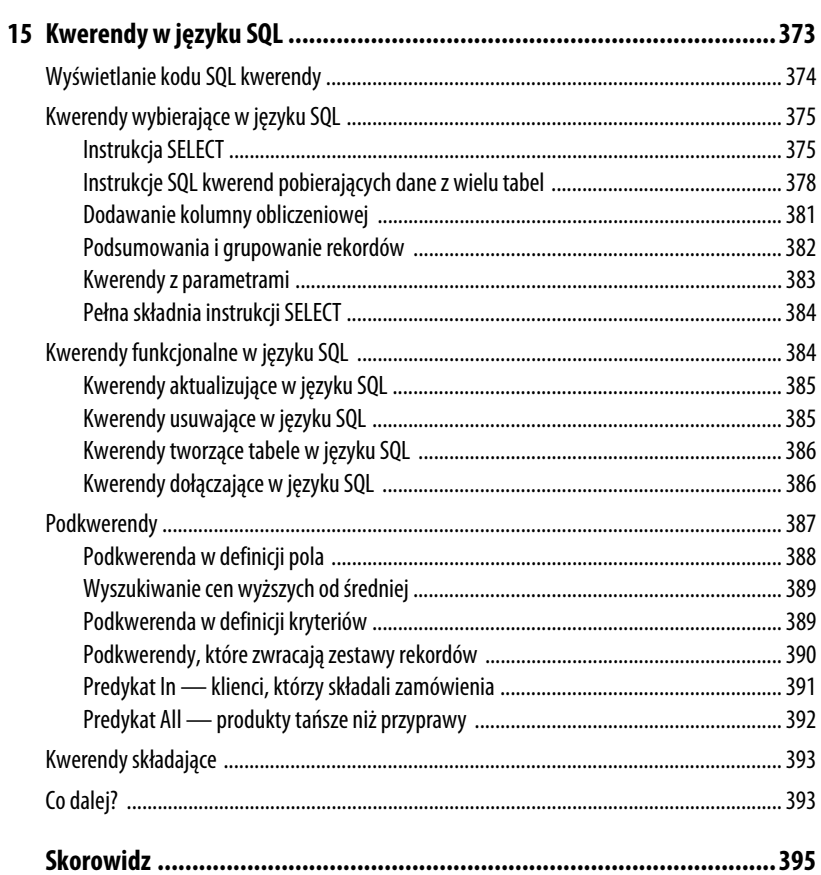

 $\begin{array}{c} \n \textbf{12} \n \end{array}$ 

# **Formularze do wprowadzania danych**

Wprowadzanie danych to czynność, której należy poświęcić dużą dozę uwagi — jest równie ważna, co mozolna. Wprowadzanie dziesiątek czy setek rekordów raczej nie należy do przyjemności. Jest to jednak etap pracy z danymi, którego w żadnym razie nie można potraktować "po macoszemu". Błędy przy wprowadzaniu danych nieuchronnie prowadzą do mniejszych lub większych błędów przy ich analizowaniu. Mamy tu więc do czynienia z dużym wyzwaniem — czynnością bardzo podatną na błędy i koniecznością wykluczenia nawet najmniejszych z nich.

Projektant formularza ma możliwość zadbania zarówno o efektywność operacji wprowadzania danych, jak i weryfikację ich poprawności. W niektórych sytuacjach osiągnięcie obu tych celów umożliwia prosta metoda. Przykładowo żądanie wprowadzenia nazwy lub nazwiska klienta jest czasochłonne i może prowadzić do "literówek". Załóżmy jednak, że istnieje już tabela *Klienci* z polem NazwaKlienta. Jeżeli utworzymy relację między bieżącą tabelą a tabelą *Klienci* (na przykład opartą na polu IDKlienta), Access doda pole NazwaKlienta do bieżącego formularza i utworzy listę rozwijaną z listą klientów. Zapewnia to zarówno efektywność (użytkownik wybiera klienta z listy, bez wpisywania nazwy), jak i weryfikację poprawności (wykluczone zostają "literówki").

W tym rozdziale opisujemy różne metody, które upraszczają wprowadzanie danych oraz redukują lub całkowicie eliminują szanse wystąpienia błędów.

# **W TYM ROZDZIALE:**

3

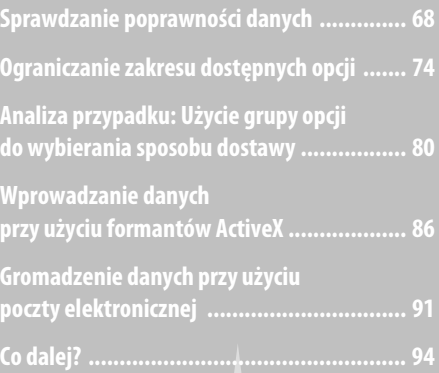

# **Sprawdzanie poprawności danych**

Powiedzenie, że "jakość potrawy zależy przede wszystkim od jej składników" z powodzeniem można odnieść do baz danych. Przeglądanie danych, ich podsumowania i analizy — we wszystkich tych czynnościach jesteśmy z góry przegrani, jeżeli tabele zawierają niewłaściwe czy błędne dane. Wielu błędom nie można zapobiec. Przed pomyłkami w datach czy pojedynczych cyfrach wprowadzanych liczb jest tylko jedna ochrona — ciągłe przypominanie osobom wprowadzającym dane, jak ważna jest ich praca. Jest jednak coś, co można zrobić. W szczególności dwie kategorie błędów są w pełni wykrywalne:

- Dane błędnego typu. Na przykład tekst w polu, które powinno zawierać liczbę.
- Dane poza dopuszczalnym zakresem. Na przykład liczba 200 w polu, którego wartości powinny należeć do zakresu od 1 do 100.

**UWAGA**

Warto w tym miejscu przypomnieć historię, którą opowiedział pewnego razu znany autor podręczników komputerowych, Greg Perry. Pracował on swego czasu dla jednej z największych amerykańskich firm. W firmie tej wszystkie dane wprowadzano dwa razy: najpierw wprowadzała je do komputera jedna osoba, potem — w identyczny sposób — druga. Następnie uruchamiano procedurę porównywania wprowadzonych rekordów. Wykrywano w ten sposób i korygowano wszystkie rozbieżności. Morał: w pewnych sytuacjach dokładność ma większą wartość niż koszt zatrudnienia dodatkowego pracownika do powtórnego wykonania tej samej pracy.

Na kolejnych stronach przedstawione zostaną różne metody ograniczania możliwości wystąpienia tego rodzaju błędów.

#### **Wyświetlanie podpowiedzi**

Najbardziej "łagodną" metodą zmniejszenia ilości błędów jest uzupełnienie formularza o komentarze, które opisują dokładnie, co można wprowadzić w danym polu i jaki jest zakres dopuszczalnych wartości. Mamy w tym zakresie dwie możliwości:

- Q **Tekst paska stanu.** Napis wyświetlany na pasku stanu Accessa po wejściu do pola formularza. Jego treść wprowadzamy w arkuszu właściwości pola, na karcie *Inne*, w wierszu *Tekst paska stanu*.
- Q **Dodatkowa etykieta.** Obok pola można umieścić dodatkową etykietę z tekstem opisującym wymaganą wartość i (lub) dostępne skróty klawiaturowe. Na przykład koło pola przeznaczonego do wprowadzania daty można umieścić etykietę o treści *Aby wprowadzić bieżącą datę, wciśnij Ctrl+*;.

Rysunek 3.1 ponownie przedstawia kalkulator kredytowy z poprzedniego rozdziału. Zwróćmy uwagę na etykietę umieszczoną na prawo od pola *Oprocentowanie*. Pełni ona funkcję dodatkowego opisu wprowadzanej wartości. Dodatkowo na pasku stanu wyświetlany jest dokładny opis sposobu wpisywania tej wartości.

#### **Rysunek 3.1.**

Dodatkowe etykiety i tekst paska stanu to cenne informacje o charakterze wprowadzanych danych

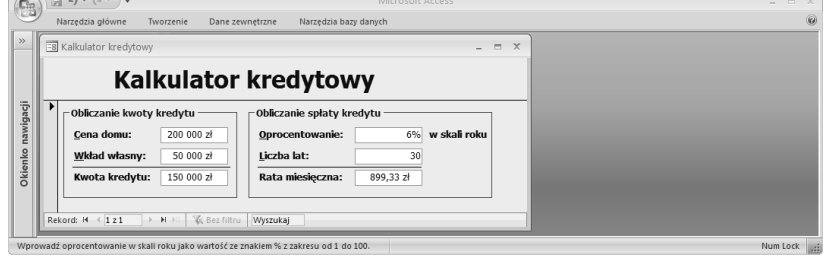

# **Sprawdzanie poprawności przy użyciu wyrażeń**

Podpowiedzi nie zawsze są skuteczne, bo, po pierwsze, muszą zostać przeczytane i, po drugie, użytkownik musi się do nich zastosować. Skuteczniejsze jest użycie oferowanego przez Accessa mechanizmu sprawdzania poprawności wpisów. Bazuje on na **regułach**, które precyzyjnie określają rodzaj i zakres oczekiwanych wartości. Można też zdefiniować komunikaty wyświetlane po zaznaczeniu komórki, a także komunikaty błędów, wyświetlane przy próbie zapisania błędnych danych.

Procedura konfigurowania mechanizmu sprawdzania poprawności danych jest następująca:

- **1.** Wyświetlamy arkusz właściwości pola, dla którego ma zostać zdefiniowana reguła sprawdzania poprawności danych.
- **2.** Wyświetlamy kartę właściwości *Dane*.
- **3.** Klikamy w wierszu właściwości *Reguła spr. poprawności*.
- **4.** Wprowadzamy wyrażenie, które będzie stanowić kryterium weryfikacji. Można wprowadzić wyrażenie bezpośrednio w arkuszu właściwości lub kliknąć przycisk z wielokropkiem (*…*) na końcu wiersza *Reguła sprawdzania poprawności* i skonstruować wzór z pomocą Konstruktora wyrażeń.
- **5.** Jeżeli chcemy, żeby wprowadzenie błędnych danych powodowało wyświetlenie komunikatu, klikamy w wierszu właściwości *Tekst reguły spr. poprawności* i wpisujemy treść komunikatu.
- **6.** Zamykamy arkusz właściwości, aby uaktywnić regułę.

Dla przykładu załóżmy, że użytkownik wprowadza wysokość oprocentowania. Jest to wartość, która powinna być dodatnia, a zarazem mniejsza niż 1 (użytkownik wprowadza *6%* lub *0,06*, ale nie *6*). Rysunek 3.2 przedstawia arkusz właściwości pola o nazwie *Oprocentowanie*, w którym zdefiniowano *regułę wymuszającą* spełnienie tak określonych kryteriów:  $>0$  And  $<1$ 

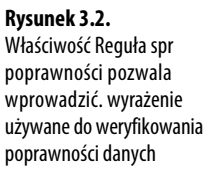

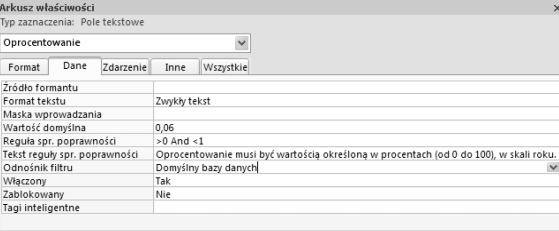

Na rysunku 3.2 widać też wartość właściwości *Tekst reguły spr. poprawności*. Jeżeli użytkownik wprowadzi błędne dane (*Reguła spr. poprawności* ma wartość *Fałsz*), wyświetlone zostanie okno dialogowe z tekstem zapisanym w tej właściwości (patrz rysunek 3.3).

#### **Rysunek 3.3.**

Jeżeli użytkownik wprowa w polu błędne dane, Acce wyświetli okno dialogov z ciągiem znakowym przechowywanym we właściwości Tekst reguły spr. poprawności

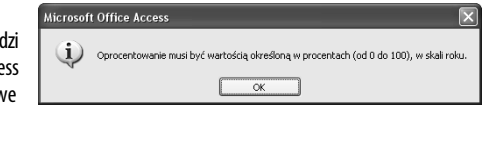

## **Maska wprowadzania — wymuszanie spójności**

Jednym z problemów nieustannie prześladujących administratorów baz danych jest niespójne wprowadzanie danych. Spójrzmy na kilka numerów telefonów:

(71)342-63-19 (71) 342-63-19 (71)3426319 71/3426319 713426319

Choć różnice takie mogą wydawać się mało istotne, w bazie danych powodują one najróżniejsze komplikacje: od błędnej interpretacji przez innych użytkowników, przez błędy sortowania, po poważne błędy w operacjach przeszukiwania i analizy rekordów. Problem ten nie ogranicza się do numerów telefonów. To samo dotyczy numerów NIP, kodów pocztowych, dat, godzin, numerów kont, a nawet adresów.

Jedną z metod ograniczenia możliwości występowania takich niespójności jest wprowadzenie odpowiednich etykiet i komunikatów na pasku stanu, z informacją o oczekiwanym formacie zapisu. Jak jednak pisaliśmy, komunikaty informacyjne nie zawsze są skuteczne (niektórzy twierdzą, że rzadko są skuteczne).

Lepszym rozwiązaniem jest użycie **maski wprowadzania**. Jest to rodzaj szablonu, który pokazuje użytkownikowi sposób wprowadzania danych i uniemożliwia użycie innego schematu zapisu. Maska pozwala też wykluczyć możliwość wprowadzenia litery w miejscu, gdzie powinna znaleźć się cyfra. Oto prosta maska numeru telefonu stacjonarnego:

 $\rightarrow$ 

Znaki podkreślenia reprezentują miejsca, w których (w tym przypadku) wprowadzamy cyfry. Myślnik i nawiasy to elementy stałe.

#### **Kreator masek wprowadzania**

Najprostszą metodą utworzenia maski jest użycie Kreatora masek wprowadzania. Oto procedura:

- **1.** Wyświetlamy arkusz właściwości pola, dla którego ma zostać zdefiniowana maska.
- **2.** Wyświetlamy kartę arkusza właściwości *Dane*.
- **3.** Klikamy w wierszu właściwości *Maska wprowadzania*.
- **4.** Klikamy przycisk z wielokropkiem (*…*) w prawej części wiersza właściwości, aby uruchomić Kreator masek wprowadzania, przedstawiony na rysunku 3.4.

#### **Rysunek 3.4.**

Kreator masek wprowadzania pozwala użyć jednej z masek predefiniowanych lub utworzyć własną

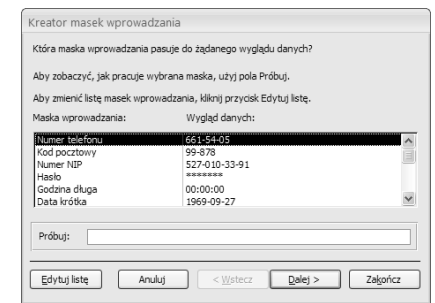

- **5.** Na liście masek wprowadzania klikamy maskę odpowiednią dla danego pola lub zbliżoną do pożądanej i klikamy przycisk *Dalej*.
- **6.** W polu *Maska wprowadzania* modyfikujemy wybraną maskę (listę dostępnych symboli przedstawimy nieco dalej). Z listy *Znak symbolu zastępczego* możemy wybrać symbol, który będzie używany do sygnalizowania miejsc wprowadzania danych przed wprowadzeniem wartości. Klikamy przycisk *Dalej*.
- **7.** Wybieramy sposób zapisywania danych w tabeli (po wybraniu opcji klikamy przycisk *Dalej*):
	- **Z symbolami w masce.** Powoduje zapisanie dodatkowych znaków (takich jak nawiasy i myślnik w masce numeru telefonu) razem z danymi.
- **Bez symboli w masce.** Powoduje, że w polu zapisane zostaną jedynie dane, bez stałych symboli obecnych w masce.
- **8.** Klikamy przycisk *Zakończ*.

#### **Budowanie wyrażenia maski**

Jeżeli do wprowadzanych danych nie można dopasować żadnej ze standardowych masek, można samodzielnie zdefiniować odpowiedni schemat. Maskę definiuje wyrażenie zbudowane z trzech rodzajów znaków:

- Q **Symbole zastępcze.** Znaki, które zostaną zastąpione wprowadzonymi przez użytkownika danymi. Różne symbole zastępcze pozwalają wskazać różne rodzaje dopuszczalnych znaków (litery, cyfry, litery lub znak spacji itd.). Pozwalają też określić, czy znak jest wymagany.
- Q **Modyfikatory.** Znaki, które nie są wyświetlane, ale w pewien sposób modyfikują maskę (na przykład zapewniają konwersję wprowadzonych znaków na małe litery).
- Literały. Znaki wyświetlane w niezmienionej postaci, na przykład nawiasy otaczające numer kierunkowy w numerze telefonu.

W tabeli 3.1 przedstawione zostały dostępne symbole zastępcze.

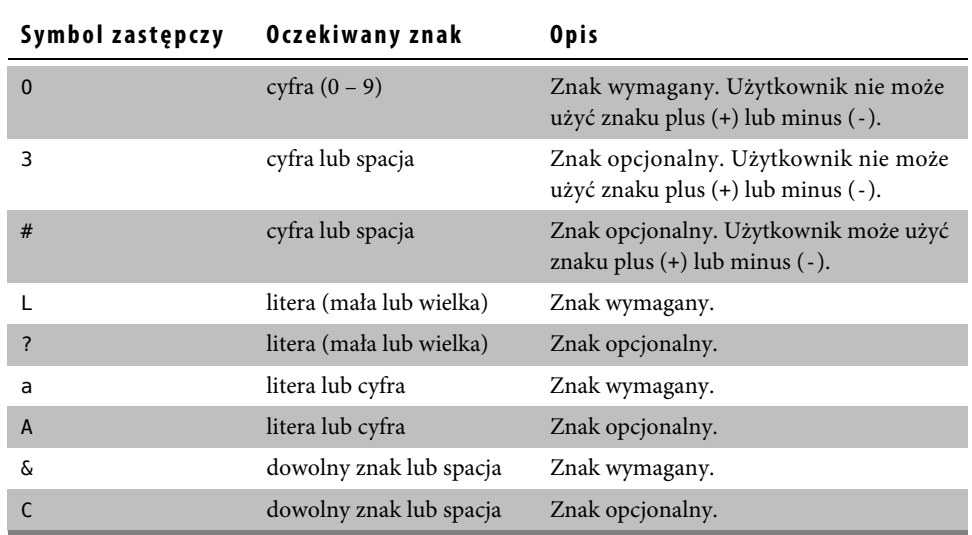

#### **Tabela 3.1. Symbole zastępcze do budowy wyrażeń maski**

Tabela 3.2 przedstawia dostępne modyfikatory i literały.

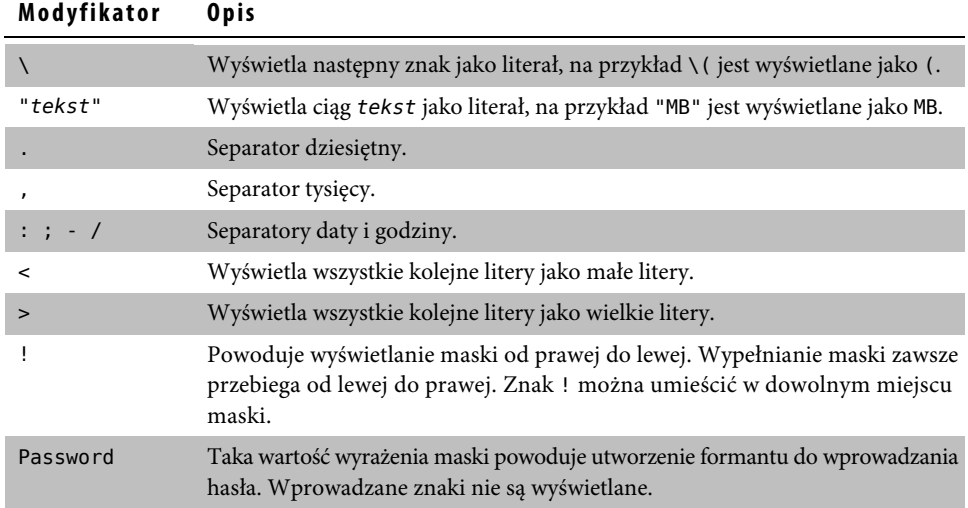

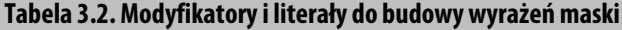

Wyrażenie maski można wprowadzić bezpośrednio w polu właściwości *Maska wprowadzania*. Możliwość modyfikowania maski standardowej w kreatorze jest tylko ułatwieniem.

Oto przykład prostej maski dla identyfikatorów kontrahentów zbudowanych z czterech wielkich liter i czterech cyfr, rozdzielonych znakiem "-":

>aaaa\-0000

Zwróćmy uwagę, że pełne wyrażenie maski może zawierać nawet trzy sekcje, rozdzielane znakami średnika (;):

```
pierwsza;druga;trzecia
```
*pierwsza* — właściwe wyrażenie maski.

- *druga* opcjonalna sekcja, która określa, czy Access zapisuje literały maski w tabeli, razem z właściwymi danymi. Wartość 0 powoduje, że dodatkowe znaki są zapisywane, wartość 1 (lub pominięcie tej sekcji wyrażenia) powoduje, że dodatkowe znaki nie są zapisywane.
- *trzecia* opcjonalna sekcja, która określa symbol wyświetlany przed wprowadzeniem właściwych danych. Domyślny znak zastępczy to "...".

Oto przykład maski kodu pocztowego, która powoduje zapisanie pięciu cyfr razem ze znakiem – i wyświetlanie znaków . jako znaków zastępczych:

 $00000\ -3333;0;$ .

# **Ograniczanie zakresu dostępnych opcji**

Wprowadzanie danych nieustannie przypomina o dwóch prostych faktach: każdy człowiek jest omylny, a pisanie na klawiaturze nieuchronnie prowadzi do wystąpienia błędów. Nawet największe doświadczenie nie pozwoli trwale uzyskiwać dokładności na poziomie 100%. Krótko mówiąc, jeżeli formularz wymaga wprowadzania w polach nowych wartości, możemy być pewni, że błędy wystąpią.

Rozważania tego rodzaju prowadzą do prostego wniosku — im mniej pisania, tym mniej błędów. Najlepszą metodą zmniejszenia ilości wpisywanych danych jest użycie formantów, które automatycznie generują wartości pól. Oto kilka przykładów:

- Q Jeżeli mamy do czynienia z polem typu *Tak/Nie* i użyjemy pola tekstowego, zmusimy użytkowników do wpisywania zupełnie nieintuicyjnych wartości *-1* (*Tak*) i *0* (*Nie*). Dużo lepiej jest zastosować wtedy pole wyboru lub przycisk przełącznika. Wtedy użytkownik włącza opcję (*Tak*) lub ją wyłącza (*Nie*).
- $\Box$  Jeżeli w polu może znaleźć się tylko kilka dopuszczalnych wartości (powiedzmy, od dwóch do pięciu) — na przykład w polu wyboru sposobu dostawy lub formy płatności wpisywanie nazw czy symboli zdecydowanie lepiej będzie zastąpić przyciskami opcji.
- Jeżeli w polu może znaleźć się jedna z wielu wartości, które jednak należą do pewnego ograniczonego zbioru — na przykład nazwa lub nazwisko klienta albo nazwa produktu — dobrze jest umieścić wszystkie dopuszczalne wartości w liście rozwijanej. Pozwoli to uniknąć podatnego na błędy wprowadzania nazwy czy oznaczenia oraz czasochłonnego wyszukiwania tej nazwy lub oznaczenia na osobnej liście.

Na kolejnych stronach tego podrozdziału będziemy pisać o tym, jak wykorzystać pola wyboru, przyciski przełączników, przyciski opcji, listy i inne formanty do tworzenia formularzy, które umożliwiają szybkie i możliwie mało podatne na błędy wprowadzanie danych. W każdym opisywanym przypadku cel jest ten sam — odejście od wpisywania wartości i zastąpienie tej czynności wybieraniem ich za pomocą prostego w użyciu formantu.

#### **WSKAZÓWKA**

Innym sposobem zapewnienia poprawności wprowadzanych danych jest określenie wartości domyślnej, umieszczanej w polu w chwili tworzenia nowego rekordu tabeli. Wartość domyślna może być zarówno literałem (na przykład 0), jak i wyrażeniem (na przykład =Date()). Właściwość Wartość domyślna znajdziemy na karcie arkusza właściwości Dane.

# **Pola typu Tak/Nie**

Pola typu *Tak/Nie* stosujemy w tabelach do zapisywania wielkości, które mogą mieć tylko dwa stany: włączony (*Tak*, *Prawda* lub *–1*) lub wyłączony (*Nie*, *Fałsz* lub *0*).

#### **OSTRZEŻENIE**

Jest to chyba dobre miejsce, aby ostrzec czytelnika przed popadaniem w nadmierne samozadowolenie. Kiedy naprawdę przykładamy się do projektu układu i formatowania, definicji wyrażeń sprawdzających dane, doboru formantów i wszystkich innych drobnych elementów, które składają się na super ergonomiczny i zabezpieczający przed większością błędów formularz, łatwo ulec złudzeniu, że konstrukcja, z której tak dumny i zadowolony jest autor, będzie idealna, przejrzysta i w pełni zrozumiała dla wszystkich użytkowników. Na pewno nie! Możemy niezawodnie liczyć na to, że nasz genialny projekt spotka się z gorzkimi słowami krytyki, a użytkownicy nie będą wiedzieli, czego się od nich oczekuje. Każdy formularz musi zostać przetestowany przez innych użytkowników. Komentarze i brak zrozumienia na pewno się pojawią. Co więcej, nawet najbardziej zaskakujących nie należy ignorować.

Gdy pracujemy w widoku projektu tabeli i definiujemy nowe pole typu *Tak/Nie*, domyślną wartością właściwości *Typ formantu* (na karcie *Odnośnik*) jest *Pole wyboru*. Oznacza to, że gdy umieścimy takie pole w formularzu, Access automatycznie przedstawi je w postaci formantu pola wyboru (i etykiety z nazwą pola lub wartością jego właściwości *Tytuł*). Istnieje jednak możliwość zmiany wartości właściwości *Typ formantu* na *Pole tekstowe*, czy to umyślnie, czy też przypadkiem. Jak już zostało napisane, jeżeli chcemy uniknąć zmuszania użytkownika do wpisywania w polu tekstowym wartości *–1* lub *0*, nie powinniśmy nigdy używać pól tekstowych do reprezentacji pól typu *Tak/Nie*. Mamy więc do wyboru dwie możliwości:

- Jeżeli mamy dostep do projektu tabeli, zmieniamy wartość właściwości *Typ formantu* na *Pole tekstowe*. Po wprowadzeniu takiej modyfikacji możemy powrócić do formularza, usunąć pole tekstowe i etykietę poprawionego pola tabeli (jeżeli już są w formularzu) i dodać pole ponownie. Tym razem przyjmie ono postać pola wyboru.
- Q Jeżeli nie mamy możliwości zmiany projektu tabeli, używamy pola wyboru lub przycisku przełącznika powiązanego z polem *Tak/Nie*. O tym, jak to zrobić, piszemy poniżej.

#### **Pola wyboru**

Oto procedura wstawiania pola wyboru i wiązania go z polem typu *Tak/Nie*:

- **1.** Klikamy przycisk *Pole wyboru* w grupie *Formanty* karty *Wstążki Projektowanie*.
- **2.** "Rysujemy" pole wyboru w obszarze formularza.
- **3.** Modyfikujemy tekst formantu etykiety, która zostaje automatycznie dodana na prawo od pola wyboru (jednak w większości przypadków optymalne jest użycie po prostu nazwy pola tabeli).
- **4.** Klikamy pole wyboru, po czym wybieramy polecenie *Wstążki Projektowanie/Arkusz właściwości*, aby wyświetlić okienko arkusza właściwości.
- **5.** Na karcie właściwości *Dane* używamy listy rozwijanej w wierszu *Źródło formantu*, aby wybrać nazwę pola typu *Tak/Nie*, które ma zostać powiązane z polem wyboru.
- **6.** W wierszu właściwości *Wartość domyślna* wprowadzamy początkową wartość pola dla nowych rekordów: *Tak*, *Prawda* lub *-1* albo też *Nie*, *Fałsz* lub *0*.

#### **OSTRZEŻENIE**

Wielu projektantów wykorzystuje grupy opcji jako metodę "grupowania" powiązanych tematycznie formantów. Podejście takie często sprawdza się (zajmiemy się nim w rozdziale 4., "Formularze w środowisku firmy"), ale trzeba zachować ostrożność: jeżeli wprowadzimy grupę opcji, a następnie wstawimy do niej pola wyboru, Access potraktuje reprezentowane przez nie opcje jako wzajemnie wykluczające się. Użytkownik będzie mógł wtedy zaznaczyć tylko jedno pole wyboru z grupy. Aby uniknąć takiej sytuacji, należy najpierw umieścić w formularzu pola wyboru, a dopiero potem utworzyć otaczającą je grupę opcji.

Warto zwrócić uwagę, że pola wyboru (jak również przyciski przełączników, które będą naszym kolejnym tematem) pozwalają wstawić w polu tabeli tylko dwie wartości: *-1* i *0*. Nie można użyć pola wyboru do obsługi innych opcji dwustanowych, takich jak na przykład "kobieta – mężczyzna". Gdy pracujemy z polami, które wymagają jednej z dwóch wartości innych niż *0* i *-1*, powinniśmy użyć przycisków opcji (opisywanych w dalszej części rozdziału).

#### **Przyciski przełączników**

Przycisk przełącznika to formant pośredni między polem wyboru a przyciskiem polecenia: jedno kliknięcie powoduje, że przycisk pozostaje wciśnięty, kolejne kliknięcie zwalnia go. Na przycisku może znajdować się napis lub obrazek. Oto procedura wstawiania przycisku przełącznika i wiązania go z polem typu *Tak/Nie*.

- **1.** Klikamy przycisk *Przycisk przełącznika* w grupie *Formanty* karty *Wstążki Projektowanie*.
- **2.** "Rysujemy" przycisk przełącznika w obszarze formularza.
- **3.** Wybieramy polecenie *Wstążki Projektowanie/Arkusz właściwości*, aby wyświetlić okienko arkusza właściwości.
- **4.** Na karcie właściwości *Format* mamy do wyboru dwie właściwości określające wygląd przycisku:
	- *Tytuł*. Określa tekst wyświetlany na przycisku (najlepszym wyborem jest zazwyczaj nazwa pola typu *Tak/Nie*).
	- *Obraz*. Właściwość umożliwiająca wskazanie obrazka, który zostanie wyświetlony na przycisku. Klikamy przycisk z wielokropkiem (*…*) w wierszu właściwości, aby wyświetlić okienko dialogowe *Konstruktor obrazów*, przedstawione na rysunku 3.5. Następnie możemy użyć listy *Dostępne obrazy* lub przycisku *Przeglądaj*. Ten ostatni pozwala wybrać plik obrazka w okienku *Wybierz obraz* (można używać plików BMP i ikon).
- **5.** Przechodzimy do karty właściwości *Dane* i używamy właściwości *Źródło formantu*, aby wybrać pole typu *Tak/Nie*, które zostanie powiązane z przyciskiem.
- **6.** W wierszu właściwości *Wartość domyślna* wprowadzamy początkową wartość pola dla nowych rekordów: *Tak*, *Prawda* lub *-1* (przycisk wciśnięty) albo też *Nie*, *Fałsz* lub *0* (przycisk zwolniony).

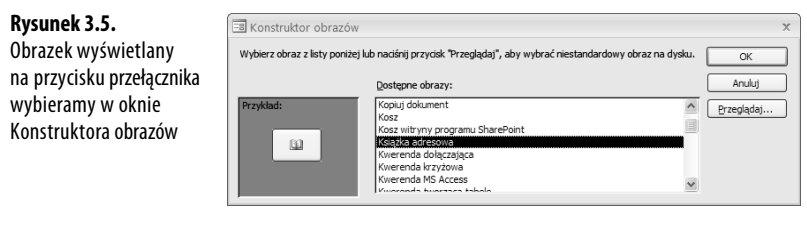

#### **OSTRZEŻENIE**

Jeżeli planujemy użycie własnego obrazka, musimy pamiętać, że jeżeli jest będzie on większy niż przycisk, Access nie dopasuje rozmiaru — grafika zostanie wycentrowana, a brzegi zostaną obcięte. W praktyce można więc używać wyłącznie bitmap i ikon o tym samym lub mniejszym rozmiarze co przycisk.

# **Przyciski opcji — wybieranie jednego z kilku elementów**

Przyciski opcji są dobrym wyborem w sytuacjach, gdy pewne pole akceptuje jedną z kilku wartości: od dwóch do pięciu – sześciu. Jeżeli dopuszczalnych wartości jest więcej, lepiej skorzystać z pola listy lub pola kombi (omawianych w dalszej części rozdziału).

W jaki sposób po umieszczeniu w formularzu wielu formantów przycisku opcji zapiszemy w polu pojedynczą wartość? Mamy do czynienia z dwoma komponentami:

■ Przyciski opcji. Każdemu przyciskowi przypisujemy jedną wartość z listy wartości dopuszczalnych w danym polu.

**UWAGA**

Wartości przycisków opcji muszą być wartościami liczbowymi. Połączenie grup opcji i przycisków opcji ma więc zastosowanie tylko do pól numerycznych.

Q **Grupa opcji.** To odrębny formant, którego używamy do zarządzania przyciskami opcji. Jeżeli umieścimy w grupie wiele przycisków opcji, Access pozwoli aktywować tylko jeden z nich. W podobny sposób jak przyciski opcji można wykorzystać również pola wyboru lub przyciski przełączników, ale przyciski opcji mają tę przewagę, że większość użytkowników jest już do nich przyzwyczajona i wie, że ten rodzaj grafiki ma uświęcone tradycją znaczenie — "tylko jedna opcja do wyboru".

Z polem tabeli powiązany jest formant grupy opcji. Dzięki temu, po wybraniu przycisku opcji, do pola tabeli trafia przypisana mu wartość. Taki sposób wprowadzania danych ma wiele zalet:

- Jest szybki. Użytkownik nie musi szukać listy dopuszczalnych wartości w innym miejscu.
- **Jest dokładny.** Wartość pola jest generowana "w tle", więc użytkownik nie może wprowadzić błędnej wartości.
- Q **Jest intuicyjny.** Opisy przycisków opcji mogą być dowolnie długie (w granicach rozsądku), co pozwala przedstawić użytkownikowi wyczerpujący opis znaczenia przycisku.
- **Jest znany użytkownikom.** Każdy użytkownik Windows wie, jak używać przycisków opcji, nie jest więc wymagane wyjaśnianie sposobu korzystania z nich.

Opiszemy teraz, jak tworzyć przyciski opcji przy użyciu kreatora i samodzielnie.

#### **Kreator grup opcji**

Najprostszym sposobem utworzenia grupy opcji i przypisanych do niej przycisków opcji jest użycie Kreatora grup opcji. Opisuje to poniższa procedura:

- **1.** Po wyświetleniu karty *Wstążki Projektowanie* upewniamy się, że przycisk *Użyj kreatorów formantów* w grupie *Formanty* jest aktywny, po czym klikamy przycisk *Grupa opcji*.
- **2.** "Rysujemy" pole grupy w obszarze formularza. Po zwolnieniu przycisku myszy Access uruchamia *Kreator grup opcji*.
- **3.** Dla każdego przycisku opcji, który ma zostać wygenerowany, wprowadzamy na liście *Nazwy etykiet* krótki opis. Do kolejnego wiersza przechodzimy wciśnięciem klawisza *Tab*. Po zakończeniu definiowania przycisków klikamy *Dalej*.
- **4.** Aby określić opcję wybraną domyślnie (czyli aktywowaną dla nowych rekordów), pozostawiamy aktywną opcję *Tak, domyślny wybór to* i wybieramy z listy rozwijanej jedną z etykiet. Można też zrezygnować z wyboru domyślnego. Klikamy przycisk *Dalej*.
- **5.** Używamy kolumny *Wartości*, aby przypisać poszczególnym opcjom wartości liczbowe (patrz rysunek 3.6). Wartości nie mogą się powtarzać. Po zakończeniu klikamy przycisk *Dalej*.

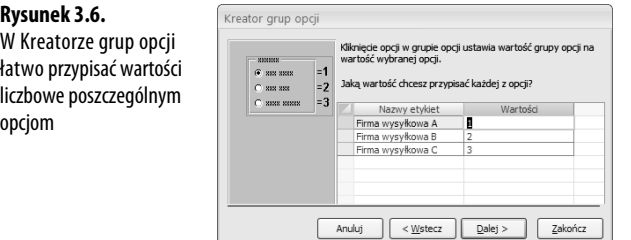

- **6.** Określamy, gdzie będzie przechowywana wartość formantu grupy opcji (po zakończeniu klikamy przycisk *Dalej*):
	- **Zapisz wartość do późniejszego wykorzystania.** Opcja, która powoduje, że Access przechowuje wartość grupy opcji. Jest to przydatne przede wszystkim programistom VBA — bieżąca wartość formantu jest przechowywana we właściwości Value obiektu Frame.
- **Przechowaj wartość w tym polu.** Po zaznaczeniu tej opcji wybieramy z listy pole, w którym wartość wybrana przez użytkownika zostanie zapisana.
- **7.** Klikamy typ formantu, który zostanie użyty do utworzenia opcji: *Przyciski opcji*, *Pola wyboru* lub *Przełączniki*. Można też określić rodzaj efektu specjalnego dla ramki grupy (*Wytrawiony*, *Płaski* itd.). Klikamy przycisk *Dalej*.
- **8.** Wprowadzamy tytuł grupy opcji (tekst wyświetlany wzdłuż górnej krawędzi ramki grupy opcji). Najczęściej odpowiednia jest nazwa pola lub podobny tekst. Klikamy przycisk *Zakończ*, aby zamknąć kreator.

**WSKAZÓWKA**

Jeżeli w formularzu znajduje się już opcja nieprzypisana do grupy, nic nie stoi na przeszkodzie, aby ją dołączyć. Zaznaczamy przycisk opcji, wycinamy go do Schowka Windows, zaznaczamy grupę opcji (klikając jej ramkę) i wklejamy. Access dodaje przycisk do grupy opcji.

#### **Samodzielne tworzenie grupy opcji**

Jeżeli wolimy uniknąć korzystania z kreatora, wykonujemy następujące czynności:

- **1.** Po wyświetleniu karty *Wstążki Projektowanie* upewniamy się, że przycisk *Użyj kreatorów formantów* w grupie *Formanty* jest nieaktywny, po czym klikamy przycisk *Grupa opcji*.
- **2.** "Rysujemy" pole grupy w obszarze formularza.
- **3.** Klikamy przycisk *Przycisk opcji* w grupie *Formanty* karty *Wstążki Projektowanie*.
- **4.** "Rysujemy" przycisk opcji w obszarze grupy.
- **5.** Klikamy polecenie *Wstążki Projektowanie*/*Arkusz właściwości*, aby wyświetlić arkusz właściwości przycisku opcji.
- **6.** Na karcie właściwości *Dane* wprowadzamy w wierszu *Wartość opcji* liczbę, która będzie powiązana przyciskiem.
- **7.** Używamy listy rozwijanej w górnej części arkusza właściwości, aby wybrać powiązaną z opcją etykietę (jest to formant o numerze o jeden wyższym od przycisku opcji; przykładowo jeżeli przyciskowi opcji została przypisana nazwa *Opcja10*, to jego etykieta ma nazwę *Etykieta11*).
- **8.** Na karcie właściwości *Format* wprowadzamy w wierszu *Tytuł* tekst, który ma zostać wyświetlony obok przycisku opcji.
- **9.** Powtarzamy kroki od 3. do 8. dla pozostałych przycisków opcji, które mają znaleźć się w grupie.
- **10.** Używamy listy rozwijanej w górnej części arkusza właściwości, aby wybrać grupę opcji (nosi ona nazwę *RamkaN*, gdzie *N* to numer kolejny wstawionego w formularzu formantu).

3

- **11.** Na karcie właściwości *Dane* używamy właściwości *Źródło formantu*, aby wybrać pole, w którym będzie zapisywana wartość wybranej opcji.
- **12.** Jeżeli chcemy, aby przy tworzeniu nowego rekordu jedna z opcji zawsze była automatycznie wybrana, używamy właściwości *Wartość domyślna*, w której wprowadzamy wartość przypisaną wcześniej jednemu z przycisków opcji.
- **13.** Zamykamy arkusz właściwości.

# **ANALIZA** PRZYPADKU

## **Użycie grupy opcji do wybierania sposobu dostawy**

W bazie danych Northwind 2007 znajduje się tabela Zamówienia, a w niej pole ID spedytora, które określa wykorzystywaną firmę kurierską. Użytkownik może wybrać jedną z trzech firm: Firma wysyłkowa A, Firma wysyłkowa B lub Firma wysyłkowa C (jak widać, autor bazy nie grzeszył nadmierną kreatywnością). Przyciski opcji mogą reprezentować wyłącznie wartości liczbowe, więc nie można wykorzystać ich do przypisania wartości tekstowej, takiej jak "Firma wysyłkowa A", do pola ID spedytora. Nie jest to jednak problemem, ponieważ samo pole ID spedytora to pole przechowujące identyfikator liczbowy: 1 dla Firmy wysyłkowej A, 2 dla Firmy wysyłkowej B i 3 dla Firmy wysyłkowej C. Są to identyfikatory przechowywane w polu ID tabeli Spedytorzy. Tabele Spedytorzy i Zamówienia są powiązane relacją "jeden-do-wielu" opartą na wartościach pól ID i ID spedytora.

Pole, które może przyjąć jedną z trzech wartości liczbowych, to idealny przykład pola, dla którego można zastosować grupę opcji. Procedura przebiega następująco:

- Tworzymy grupę opcji i wiążemy ją z polem ID spedytora.
- Wstawiamy trzy przyciski opcji, reprezentujące opcje "Firma wysyłkowa A", "Firma wysyłkowa B" i "Firma wysyłkowa C", po czym przypisujemy im wartości 1, 2 i 3.

Rysunek 3.7 przedstawia formularz z gotową grupą opcji.

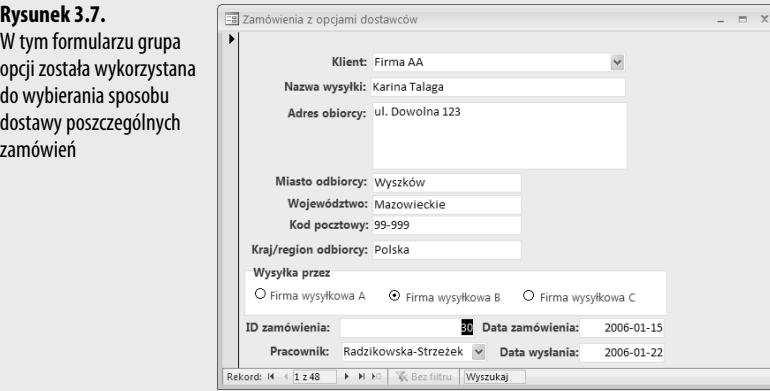

# **Pola listy — duży zbiór opcji do wyboru**

Przyciski opcji mają trzy istotne wady:

- Jeżeli pole może przyjmować więcej niż pięć sześć wartości, grupa przycisków opcji przestaje być czytelna.
- Przyciski opcji nie mogą pracować z wartościami innymi niż liczbowe.
- Q Użytkownik nie ma możliwości wprowadzenia innych wartości. Zazwyczaj jest to pożądane, ale w pewnych sytuacjach użytkownik musi mieć możliwość wprowadzenia wartości spoza standardowego zestawu.

Aby rozwiązać ten problem, Access został wyposażony w dwa formanty listy, umożliwiające wyświetlenie użytkownikowi dużej grupy opcji do wyboru:

- Pole listy to lista opcji do wyboru. Lista jest w pełni *statyczna* użytkownik nie może wprowadzić wartości spoza listy.
- Pole kombi pozwala wybrać wartość z listy rozwijanej, ale pozostawia opcję wprowadzenia innego wpisu. Jest to rodzaj połączenia listy z polem tekstowym.

#### **UWAGA**

Innym czynnikiem, który może mieć wpływ na decyzję o wyborze między polem listy a polem kombi, jest rozmiar formantu. Pole listy przedstawia zazwyczaj co najmniej trzy lub cztery pozycje, podczas gdy pole kombi — tylko jedną (lista jest rozwijana dopiero po kliknięciu). W efekcie pole listy zajmuje znacznie więcej miejsca niż pole kombi. Warto o tym pamiętać. Jeżeli nie dysponujemy dużą ilością miejsca, a nie chcemy, aby użytkownicy mieli możliwość wprowadzania wartości spoza listy, istnieje możliwość wprowadzenia odpowiedniego ograniczenia w polu kombi (o czym piszemy dalej).

W obu przypadkach wartość wybrana przez użytkownika z listy (lub wprowadzona w polu kombi) zostaje zapisana w polu powiązanym z formantem. Można używać dowolnych wartości: liczbowych, tekstowych i dat.

Warto pamiętać, że jeżeli dodajemy do formularza pole, które uczestniczy w relacji z inną tabelą, standardowym formantem Accessa jest pole kombi. Dokładniej, jeżeli relacja ma charakter "jeden-do-wielu" i bieżąca tabela jest po stronie "wielu", dodanie do formularza pola wykorzystywanego w relacji powoduje utworzenie pola kombi z listą wartości z drugiej tabeli.

Dla przykładu tabela *Produkty* jest w relacji "jeden-do-wielu" z tabelą *Szczegóły zamówień*. Relacja ta jest oparta na polach ID i ID produktu. Jeżeli budujemy formularz oparty na tabeli *Szczegóły zamówień*, to dodanie pola ID produktu spowoduje utworzenie pola kombi z wartościami pobranymi z pola Nazwa produktu tabeli *Produkty*. Dlaczego Nazwa produktu, a nie ID? Przyczyną jest zapis w projekcie tabeli *Szczegóły zamówień*, gdzie właściwość *Źródło wierszy* (na karcie *Odnośnik*) pola ID produktu zawiera instrukcję SQL, która wybiera pole Nazwa produktu z tabeli *Produkty*:

SELECT ID, [Nazwa produktu] FROM Produkty ORDER BY [Nazwa produktu];

Na kolejnych stronach przedstawione zostaną podstawowe zasady pracy z formantami listy i kombi.

#### **Uruchamianie Kreatora pól list i Kreatora pól kombi**

Kreator pól list i Kreator pól kombi znacznie ułatwiają tworzenie powiązanych formantów listy. Do ich uruchomienia prowadzi standardowa procedura:

- **1.** Po wyświetleniu karty *Wstążki Projektowanie* upewniamy się, że przycisk *Użyj kreatorów formantów* w grupie *Formanty* jest aktywny.
- **2.** Klikamy przycisk *Pole kombi* lub *Pole listy*.
- **3.** "Rysujemy" pole w obszarze formularza. Access uruchamia odpowiedniego kreatora.

Oba kreatory pracują w taki sam sposób. Kluczowe znaczenie ma wybór dokonany w pierwszym okienku. Opiszemy teraz osobno pracę kreatora po wybraniu każdej z trzech dostępnych opcji.

#### **Pobieranie listy wartości z pola tabeli lub kwerendy**

Najbardziej typowym przypadkiem jest wypełnianie pola listy lub pola kombi wartościami pobranymi z pewnej tabeli lub kwerendy. Jeżeli na przykład przygotowujemy formularz zamówień, to najczęściej umieszczamy w nim listę z nazwami wszystkich klientów — korzystamy wtedy z wartości pobranych z tabeli Klienci.

Poniższa procedura opisuje kolejne kroki Kreatora pól listy lub Kreatora pól kombi. Jej kluczowe elementy to wskazywanie tabeli i nazwy pola.

- **1.** W pierwszym oknie kreatora wybieramy opcję *Obiekt pole listy ma pobierać wartości z tabeli lub kwerendy* i klikamy przycisk *Dalej*.
- **2.** Wybieramy tabelę lub kwerendę zawierającą pole, które ma posłużyć do utworzenia listy, po czym klikamy przycisk *Dalej*.
- **3.** Zaznaczamy na liście *Dostępne pola* wybrane pole i klikamy przycisk *>*, aby dodać je do listy *Zaznaczone pola*. Klikamy przycisk *Dalej*.
- **4.** Jeżeli lista ma zostać posortowana, używamy listy rozwijanej, aby wybrać pole sortowania. Klikanie przycisku przełącznika obok listy pozwala wybrać między sortowaniem rosnąco a sortowaniem malejąco. Klikamy przycisk *Dalej*.
- **5.** Przeciągamy myszą prawą krawędź nagłówka kolumny, aby określić szerokość kolumny listy. Klikamy przycisk *Dalej*.
- **6.** Aby utworzyć pole listy lub kombi powiązane z polem tabeli, klikamy opcję *Przechowaj tę wartość w tym polu*, wybieramy pole z listy rozwijanej i klikamy przycisk *Dalej*.
- **7.** W ostatnim oknie kreatora możemy zmodyfikować tekst etykiety, która zostanie umieszczona nad listą. Klikamy przycisk *Zakończ*.

#### **Określanie niezależnej listy wartości**

Jeżeli elementy, które mają zostać wykorzystane do utworzenia listy, nie są przechowywane w żadnej tabeli ani dostępne poprzez kwerendę, można wprowadzić je bezpośrednio w konfiguracji formantu. Oto opis pracy kreatora w przypadku wybrania opcji tworzenia listy "ad hoc":

- **1.** W pierwszym oknie kreatora wybieramy opcję *Chcę wpisać żądane przeze mnie wartości* i klikamy przycisk *Dalej*.
- **2.** Wpisujemy kolejne wartości, przechodząc do kolejnych wierszy wciśnięciami klawisza *Tab*. Gdy lista jest gotowa, klikamy przycisk *Dalej*.
- **3.** Aby utworzyć pole listy lub kombi powiązane z polem tabeli, klikamy opcję *Przechowaj tę wartość w tym polu*, wybieramy pole z listy rozwijanej i klikamy przycisk *Dalej*.
- **4.** W ostatnim oknie kreatora możemy zmodyfikować tekst etykiety, która zostanie umieszczona nad listą. Klikamy przycisk *Zakończ*.

#### **Pobieranie listy wartości z bieżącej tabeli**

W pewnych sytuacjach wartości listy muszą zostać pobrane z tabeli lub kwerendy, z którą został powiązany projektowany formularz. Przykładowo jeżeli formularz korzysta z tabeli *Klienci*, pożądane może być utworzenie listy prezentującej zapisane wcześniej w tej tabeli wartości pola Stanowisko. Oczywiście w takim przypadku będziemy zapewne korzystać z formantu pola kombi, aby umożliwić użytkownikowi wpisanie stanowiska spoza listy. W każdym jednak przypadku utworzona w ten sposób lista będzie formantem *niezwiązanym*.

Poniższa procedura opisuje przebieg pracy Kreatora pól listy lub Kreatora pól kombi po wybraniu opcji utworzenia listy z wartości pola należącego do źródła danych projektowanego formularza:

- **1.** W pierwszym oknie kreatora wybieramy opcję *Znajdź rekord w formularzu w oparciu o wartość wybraną przeze mnie w obiekcie pole kombi* i klikamy *Dalej*.
- **2.** Wybieramy pole na liście *Dostępne pola* i klikamy przycisk *>*, aby dodać to pole do listy *Zaznaczone pola*. Klikamy przycisk *Dalej*.
- **3.** Przeciągamy myszą prawą krawędź nagłówka kolumny, aby określić szerokość kolumny listy. Klikamy przycisk *Dalej*.
- **4.** W ostatnim oknie kreatora możemy zmodyfikować tekst etykiety, która zostanie umieszczona nad listą. Klikamy przycisk *Zakończ*.

#### **Tworzenie listy wielokolumnowej**

Pojedyncza kolumna wartości nie zawsze jest wystarczająca. Przykładowo gdy pracujemy z danymi tabeli *Produkty* w bazie Northwind 2007, samo wyświetlenie zawartości pola Nazwa produktu może nie być zadowalającym rozwiązaniem. Istotne mogą być również pola

Kategoria i Firma (to drugie pobrane dodatkowym zapytaniem ze sprzężeniem wewnętrznym z tabeli dostawców).

→ O sprzężeniach między tabelami piszemy w rozdziale 12., na stronie 293 ("Definiowanie relacji między tabelami").

Access pozwala umieścić na liście wiele kolumn danych oraz określić, która z tych kolumn zawiera wartości zapisywane w polu związanym. Oto procedura postępowania:

- **1.** "Rysujemy" pole listy lub pole kombi, uruchamiając w ten sposób Kreator pól listy lub Kreator pól kombi.
- **2.** W pierwszym oknie kreatora wybieramy opcję *Obiekt pole listy ma pobierać wartości z tabeli lub kwerendy* i klikamy przycisk *Dalej* (wiele kolumn można także wskazać po wybraniu opcji *Znajdź rekord w formularzu w oparciu o wartość wybraną przeze mnie w obiekcie pole kombi*).
- **3.** Wybieramy tabelę lub kwerendę zawierającą pola, które mają posłużyć do utworzenia listy, po czym klikamy przycisk *Dalej*.
- **4.** Zaznaczamy na liście *Dostępne pola* wybrane pola i klikamy przycisk *>*, aby dodać je do listy *Zaznaczone pola*. Można tę czynność powtórzyć kilkakrotnie. Klikamy przycisk *Dalej*.
- **5.** Jeżeli lista ma zostać posortowana, używamy listy rozwijanej, aby wybrać pole sortowania. Klikanie przycisku przełącznika obok listy pozwala wybrać między sortowaniem rosnąco a sortowaniem malejąco. Po wybraniu wielu pól mamy możliwość sortowania według kilku pól, w dowolnej kolejności. Klikamy przycisk *Dalej*.
- **6.** Przeciągamy myszą prawe krawędzi kolejnych nagłówków kolumn, aby określić ich szerokość w formancie. Przeciągając nagłówki, możemy także zmieniać kolejność kolumn. Klikamy przycisk *Dalej*.
- **7.** Aby utworzyć pole listy lub kombi powiązane z polem tabeli, klikamy opcję *Przechowaj tę wartość w tym polu*, wybieramy pole z listy rozwijanej i klikamy przycisk *Dalej*.
- **8.** W ostatnim oknie kreatora możemy zmodyfikować tekst etykiety, która zostanie umieszczona nad listą. Klikamy przycisk *Zakończ*.

Rysunek 3.8 przedstawia formularz, który wykorzystuje dwukolumnowe pole kombi do wyświetlania dwóch pól z tabeli *Produkty*: Nazwa produktu i Kategoria.

#### **Zmienianie właściwości pól list i pól kombi**

Definiowanie parametrów listy nie kończy się na kreatorze. Wszystkie ustawienia konfiguracyjne formantu są dostępne w arkuszu właściwości. Oto najistotniejsze z nich:

- Q *Źródło formantu* (karta *Dane*). Pole, w którym wybrany element listy zostanie zapisany.
- *Typ źródła wierszy* (karta *Dane*). Wybieramy *Tabela/Kwerenda* dla wartości pobieranych z pola tabeli lub kwerendy, *Lista wartości* dla wartości wprowadzanych ręcznie lub *Lista pól*, gdy na liście mają znaleźć się nazwy pól tabeli lub kwerendy.

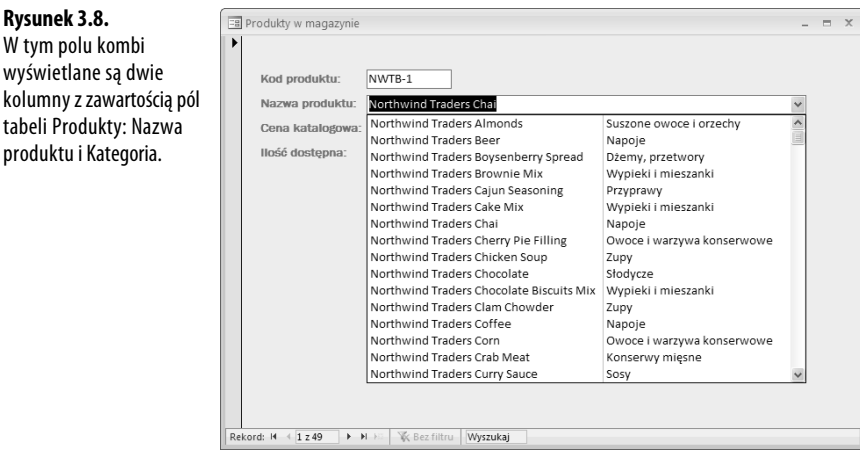

- Q *Źródło wierszy* (karta *Dane*). Wartość zależna od właściwości *Typ źródła wierszy*:
	- *Tabela/Kwerenda*. Wprowadzamy instrukcję SQL SELECT określającą pole, które zostanie wykorzystane do wypełnienia listy (razem z kryteriami selekcji wartości). Można też kliknąć przycisk z wielokropkiem (*…*) i użyć Konstruktora kwerend. Po zamknięciu Konstruktora Access zapisze utworzoną kwerendę jako wartość właściwości.
	- *Lista wartości*. Wprowadzamy wartości, które mają znaleźć się na liście, rozdzielając je średnikami.
	- *Lista pól*. Wprowadzamy nazwę tabeli lub kwerendy zawierającej pola, których nazwy powinny znaleźć się na liście.

**UWAGA**

Aby wyświetlić listę wielokolumnową, podajemy pola bezpośrednio po słowie SELECT instrukcji SQL, na przykład:

SELECT NazwaKategorii, Opis FROM Kategorie;

Alternatywą jest użycie Konstruktora kwerend i umieszczenie pól w siatce kryteriów.

Q *Kolumna związana* (karta *Dane*). Jeżeli *Typ źródła wierszy* to *Tabela/Kwerenda*, a instrukcja SELECT zapisana we właściwości *Źródło wierszy* wskazuje tylko jedno pole, właściwość *Kolumna związana* powinna mieć zawsze wartość *1*. Jeżeli właściwość *Źródło wierszy* wskazuje dwa lub więcej pól (lista wielokolumnowa), wartość właściwości *Kolumna związana* to numer pola, które zawiera wartość przeznaczoną do zapisania w tabeli formularza (*1* to pierwsze pole, *2* to drugie pole itd.).

- Q *Ogranicz do listy* (karta *Dane*). Właściwość występująca tylko w polach kombi. Gdy ma wartość *Tak*, użytkownik może wybierać wyłącznie wartości z listy. Gdy ma wartość *Nie*, użytkownik może wprowadzać nowe wartości.
- Q *Liczba kolumn* (karta *Format*). Liczba kolumn w polu listy.
- Q *Nagłówki kolumn* (karta *Format*). Jeżeli ta właściwość ma wartość *Tak*, kolumny listy są wyświetlane razem z nagłówkami zawierającymi nazwy pól.
- *Szerokości kolumn* (karta *Format*). Szerokości kolejnych kolumn, podane w centymetrach i rozdzielone średnikami.
- Q *Liczba wierszy listy* (karta *Format*). Właściwość występująca tylko w polach kombi. Określa liczbę pozycji listy wyświetlanych po jej rozwinięciu.
- Q *Wybór wielokrotny* (karta *Inne*). Właściwość występująca tylko w polach listy. Jeżeli ma wartość *Brak*, użytkownik może wybrać tylko jedną pozycję listy. Jeżeli ma wartość *Prosty*, użytkownik może kolejnymi kliknięciami zaznaczyć wiele pozycji jednocześnie. Jeżeli ma wartość *Rozszerzony*, aby zaznaczyć więcej niż jedną pozycję, trzeba przytrzymać klawisz *Ctrl* (można też użyć klawisza *Shift*, aby zaznaczyć wiele pozycji występujących kolejno po sobie).

# **Wprowadzanie danych przy użyciu formantów ActiveX**

Formanty dostępne w grupie *Formanty* karty *Wstążki Projektowanie* zaspokoją zapewne większość potrzeb. Łatwo jednak zauważyć, że brakuje pośród nich wielu takich, które stosunkowo często widujemy w różnych okienkach Windows. Wiele programów korzysta na przykład z tak zwanych przycisków pokrętła, które ułatwiają wprowadzanie wartości liczbowych. Popularny jest również formant kalendarza, który pozwala wybierać daty przy użyciu samej tylko myszy.

Te i wiele innych formantów to wyodrębnione komponenty, instalowane razem z systemem Windows lub pakietem Microsoft Office (albo też innymi programami). Ich ogólna nazwa to formanty ActiveX. Tylko niektóre z nich znajdują zastosowanie przy projektowaniu formularzy w Accessie. W tym podrozdziale opiszemy trzy z nich: przycisk pokrętła, pasek przewijania i formant kalendarza.

## **Wprowadzanie wartości z użyciem przycisku pokrętła**

Przycisk pokrętła to przycisk z dwoma strzałkami, w górę i w dół, których kliknięcie powoduje zwiększenie lub zmniejszenie pewnej wartości. Większości takich przycisków towarzyszy pole tekstowe, w którym wyświetlana jest wartość bieżąca. Zwykle takie pole tekstowe pozostawia opcję bezpośredniego wprowadzenia liczby, bez użycia przycisku pokrętła. Jak się za chwilę przekonamy, jeżeli umieścimy przycisk pokrętła w formularzu Accessa, nie będziemy mogli pozostawić użytkownikowi możliwości bezpośredniej edycji wartości. Będzie on zmuszony do korzystania ze strzałek przycisku. Jest to więc formant, który znajdzie zastosowanie wyłącznie w przypadku pól, których zakres wartości nie jest duży (nie można zmuszać użytkownika do kilkudziesięciu kliknięć).

Oto procedura prowadząca do umieszczenia w formularzu przycisku pokrętła i skojarzonego z nim pola tekstowego:

- **1.** Klikamy przycisk *Formanty ActiveX* (*Wstaw formant ActiveX*) w grupie *Formanty* karty *Wstążki Projektowanie*. Access wyświetla okno dialogowe *Wstawianie formantu ActiveX*.
- **2.** Klikamy pozycję *Microsoft Forms 2.0 SpinButton* na liście *Wybierz formant ActiveX* i klikamy przycisk *OK*.
- **3.** Dopasowujemy wymiary formantu do formularza. Zwróćmy uwagę, że w zależności od tego, czy wysokość formantu jest większa od jego szerokości, uzyskujemy strzałki "góra – dół" lub "prawo – lewo".
- **4.** Klikamy przycisk *Pole tekstowe* w grupie *Formanty* karty *Wstążki Projektowanie*.
- **5.** "Rysujemy" pole tekstowe w obszarze formularza, obok przycisku pokrętła. Access dodaje pole i jego etykietę. Zapamiętujemy lub zapisujemy nazwę pola tekstowego. Będzie ona potrzebna później.
- **6.** Jeżeli jest taka potrzeba, modyfikujemy tekst etykiety.
- **7.** Klikamy przycisk pokrętła, a następnie polecenie *Wstążki Projektowanie/Arkusz właściwości*, aby wyświetlić arkusz właściwości formantu.
- **8.** Na karcie właściwości *Dane* wybieramy wartość właściwości *Źródło formantu*, wskazując pole, w którym zapisywane będą wartości wybrane przy użyciu przycisku pokrętła.
- **9.** Na karcie właściwości *Inne* konfigurujemy parametry pracy przycisku pokrętła. Używamy w tym celu właściwości:
	- *Min*. Najmniejsza wartość zakresu pokrętła.
	- *Max*. Największa wartość zakresu pokrętła.
	- *SmallChange*. Zmiana wartości po kliknięciu strzałki.
- **10.** Musimy zadbać o to, aby pole tekstowe było przy każdym kliknięciu strzałki aktualizowane. W tym celu klikamy prawym przyciskiem myszy przycisk pokrętła, wybieramy z menu podręcznego polecenie *Konstruuj zdarzenie*, zaznaczamy opcję *Konstruktor kodu* i klikamy przycisk *OK*. Access otwiera okno edytora Visual Basica, a w nim — okno kodu formularza z pustą procedurą obsługi zdarzenia Updated. Procedurę tę można od razu usunąć. Rozwijamy listę procedur w prawej górnej części okna modułu i wybieramy pozycję *Change*.
- **11.** Wprowadzamy w procedurze Change poniższą instrukcję, zastępując *PoleTekstowe* nazwą pola dodanego w kroku 6. (patrz rysunek 3.9): *PoleTekstowe*.SetFocus

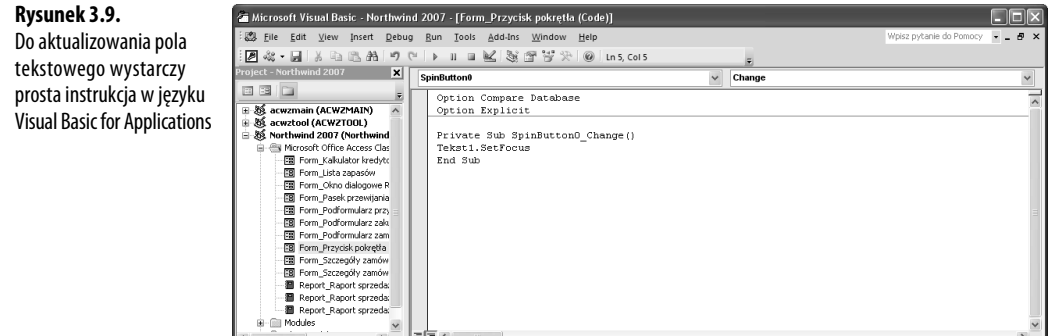

- **12.** Wybieramy polecenie menu *File/Close and Return to Microsoft Office Access* (plik/zamknij i powróć do programu Microsoft Office Access). Alternatywą jest wciśnięcie kombinacji klawiszy *Ctrl+Q* lub *Alt+F11*.
- **13.** Używamy listy rozwijanej w górnej części arkusza właściwości do wybrania pola tekstowego.
- **14.** Na karcie właściwości *Dane* wiążemy wartość pola tekstowego z wartością przycisku pokrętła. Używamy w tym celu właściwości *Źródło formantu*, w której wprowadzamy następujące wyrażenie (*PrzyciskPokrętła* zastępujemy nazwą formantu przycisku pokrętła):

=*PrzyciskPokrętła*

**15.** Zamykamy arkusz właściwości.

Rysunek 3.10 przedstawia najprostszy formularz z przyciskiem pokrętła i powiązanym z nim polem tekstowym.

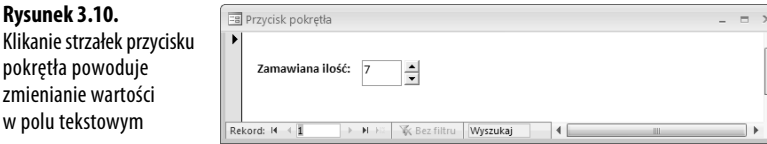

# **Wprowadzanie liczb przy użyciu paska przewijania**

Paski przewijania służą zazwyczaj do sterowania oknami. Nie wyczerpuje to jednak możliwości ich zastosowania. Formanty te można wykorzystać także do wybierania wartości z pewnego przedziału. Działają one wtedy podobnie jak przyciski pokrętła. Procedura ich konfigurowania jest niemal identyczna.

- **1.** Klikamy przycisk *Formanty ActiveX* (*Wstaw formant ActiveX*) w grupie *Formanty* karty *Wstążki Projektowanie*. Access wyświetla okno dialogowe *Wstawianie formantu ActiveX*.
- **2.** Klikamy pozycję *Microsoft Forms 2.0 ScrollBar* na liście *Wybierz formant ActiveX* i klikamy przycisk *OK*.
- **3.** Dopasowujemy wymiary formantu do formularza. Zwróćmy uwagę, że w zależności od tego, czy wysokość formantu jest większa od jego szerokości, uzyskujemy poziomy lub pionowy pasek przewijania.
- **4.** Klikamy przycisk *Pole tekstowe* w grupie *Formanty* karty *Wstążki Projektowanie*. "Rysujemy" pole tekstowe w obszarze formularza, obok paska przewijania. Access dodaje pole i jego etykietę. Jeżeli jest taka potrzeba, modyfikujemy tekst etykiety. Zapamiętujemy lub zapisujemy nazwę pola tekstowego. Będzie ona potrzebna później.
- **5.** Klikamy pasek przewijania, a następnie polecenie *Wstążki Projektowanie/Arkusz właściwości*, aby wyświetlić arkusz właściwości formantu.
- **6.** Na karcie właściwości *Dane* wybieramy wartość właściwości *Źródło formantu*, wskazując pole, w którym zapisywane będą wartości.
- **7.** Na karcie właściwości *Inne* konfigurujemy parametry pracy przycisku pokrętła. Używamy w tym celu właściwości:
	- *Min*. Najmniejsza wartość zakresu.
	- *Max*. Największa wartość zakresu.
	- *SmallChange*. Zmiana wartości po kliknięciu strzałki.
	- *LargeChange*. Zmiana wartości po kliknięciu obszaru paska między strzałką a suwakiem.
- **8.** Klikamy pasek przewijania prawym przyciskiem myszy, wybieramy z menu podręcznego polecenie *Konstruuj zdarzenie*, zaznaczamy opcję *Konstruktor kodu* i klikamy przycisk *OK*. Access otwiera okno edytora Visual Basica, a w nim — okno kodu formularza z pustą procedurą obsługi zdarzenia Updated. Procedurę tę można od razu usunąć. Rozwijamy listę procedur w prawej górnej części okna modułu i wybieramy pozycję *Change*.
- **9.** Wprowadzamy w procedurze Change poniższą instrukcję, zastępując *PoleTekstowe* nazwą pola dodanego w kroku 4.: *PoleTekstowe*.SetFocus
- **10.** Wybieramy polecenie menu *File/Close and Return to Microsoft Office Access* (plik/zamknij i powróć do programu Microsoft Office Access). Alternatywą jest wciśnięcie kombinacji klawiszy *Ctrl+Q* lub *Alt+F11*.
- **11.** Używamy listy rozwijanej w górnej części arkusza właściwości do wybrania pola tekstowego.
- **12.** Na karcie właściwości *Dane* wiążemy wartość pola tekstowego z wartością wybraną przy użyciu paska przewijania. Używamy w tym celu właściwości *Źródło formantu*, w której wprowadzamy następujące wyrażenie (*PasekPrzewijania* zastępujemy nazwą formantu paska):
	- =*PasekPrzewijania*
- **13.** Zamykamy arkusz właściwości.

Rysunek 3.11 przedstawia najprostszy formularz z paskiem przewijania i powiązanym z nim polem tekstowym.

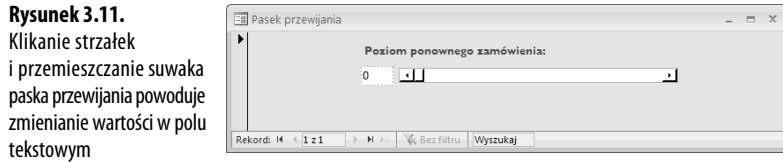

## **Wprowadzanie dat przy użyciu formantu kalendarza**

Wprowadzanie dat jest zawsze kłopotliwe. Podstawowym problemem są różne formaty zapisu. Użytkownicy mogą rozpoczynać wpisywanie daty od podania roku albo dnia, mogą używać różnych separatorów, a już sugestia użycia skrótu nazwy miesiąca to prosta droga do katastrofy. Aby uniknąć tego rodzaju problemów, można umieścić w formularzu formant kalendarza. Użytkownicy wprowadzają wtedy datę, wybierając rok i miesiąc, a następnie klikając dzień miesiąca. Wszystko to bez użycia klawiatury.

Oto procedura wstawiania i konfigurowania formantu kalendarza:

- **1.** Klikamy przycisk *Formanty ActiveX* (*Wstaw formant ActiveX*) w grupie *Formanty* karty *Wstążki Projektowanie*. Access wyświetla okno dialogowe *Wstawianie formantu ActiveX*.
- **2.** Klikamy pozycję *Calendar Control 12.0* na liście *Wybierz formant ActiveX* i klikamy przycisk *OK*.
- **3.** Dopasowujemy położenie i wymiary formantu do formularza.
- **4.** Klikamy formant, a następnie polecenie *Wstążki Projektowanie/Arkusz właściwości*, aby wyświetlić arkusz właściwości.
- **5.** Na karcie właściwości *Dane* wybieramy wartość właściwości *Źródło formantu*, wskazując pole, w którym zapisywane będą wartości.
- **6.** Na karcie właściwości *Inne* konfigurujemy parametry określające wygląd formantu, takie jak DayFontColor (kolor cyfr dni miesiąca) czy GridCellEffect (efekt specjalny siatki).
- **7.** Zamykamy arkusz właściwości.

**Rysunek 3.12.**

Rysunek 3.12 przedstawia najprostszy formularz z formantem kalendarza.

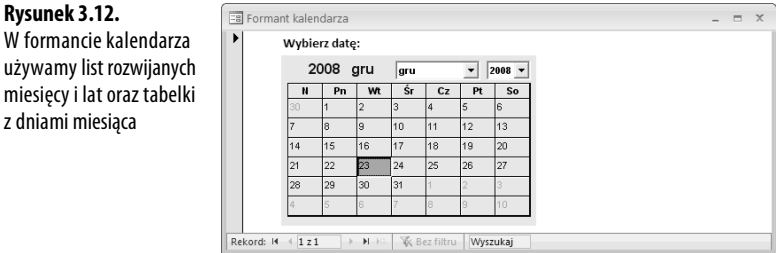

# **Gromadzenie danych przy użyciu poczty elektronicznej**

O ile z małymi bazami danych pracuje często tylko jedna osoba, większe gromadzą wyniki pracy wielu ludzi. Jeżeli wszyscy użytkownicy korzystają z komputerów pracujących w tej samej sieci lokalnej, wspólny dostęp do repozytorium danych zapewni umieszczenie pliku Accessa w udostępnionym folderze albo przeniesienie części lub wszystkich danych do witryny SharePoint. Co jednak zrobić w sytuacji, gdy część osób nie ma bezpośrednio dostępu do wspólnej sieci? Jedną z możliwości jest eksport wybranych tabel i formularzy do innej bazy danych i przesłanie tej bazy pocztą elektroniczną. Po odesłaniu bazy do centrali nowe dane można zaimportować do głównego pliku.

Choć jest to rozwiązanie problemu, trudno uznać je za eleganckie czy nawet wygodne. W Accessie 2007 wprowadzono więc nową funkcję, nazwaną Access Data Collection (ADC, zbieranie danych w programie Access). Znacznie upraszcza ona proces gromadzenia danych za pośrednictwem poczty elektronicznej. Korzystanie z niej polega na utworzeniu formularza zawierającego pola do wprowadzania gromadzonych danych, umieszczeniu tego formularza w wiadomości e-mail w formacie HTML i rozesłaniu tej wiadomości do wszystkich osób, które mają dostarczyć nowe rekordy danych. Poszczególne osoby wypełniają formularz i odsyłają wiadomość, która zostaje następnie zapisana w specjalnym folderze programu Outlook o nazwie *Odpowiedzi zbierania danych w programie Access*. Ostatni etap to synchronizacja bazy Accessa (ręczna lub automatyczna) z odebranymi odpowiedziami, prowadząca do zapisania danych w tabeli docelowej.

#### **OSTRZEŻENIE**

Wiele osób konfiguruje klienty poczty elektronicznej do wyświetlania wiadomości w postaci tekstowej, bez użycia funkcji HTML. Może to spowodować problemy przy pracy z ADC. Przede wszystkim taki sposób wyświetlania wiadomości powoduje, że formularz nie jest w ogóle wyświetlany. Drugim problemem jest to, że nawet jeżeli użytkownik skonwertuje wiadomość do formatu HTML (kliknięciem na pasku informacji, a następnie polecenia Wyświetl jako HTML), Access uzna to za "zmianę" w formularzu i odmówi przetwarzania odpowiedzi. W efekcie w folderze Odpowiedzi zbierania danych w programie Access kolumna Stan zbierania danych będzie zawierała komunikat:

Niepowodzenie: Nie można przetworzyć tej wiadomości e-mail. Formularz w tej wiadomości e-mail jest uszkodzony lub został zmodyfikowany.

Użytkownik musi więc wyłączyć opcję Outlooka nakazującą wyświetlanie wiadomości jako tekstu ASCII (polecenie Narzędzia/Centrum zaufania, następnie Zabezpieczenia poczty e-mail — wyłączamy opcję Czytaj całą standardową pocztę jako zwykły tekst). Po odesłaniu formularza ADC można włączyć tę opcję ponownie.

## **Rozsyłanie wiadomości ADC**

W przeciwieństwie do innych opisywanych w tym rozdziale formularzy, formularza ADC nie można utworzyć ręcznie. Jedyną możliwością jest uruchomienie kreatora, który prowadzi przez procedurę budowania formularza krok po kroku. Jego pracę opisujemy poniżej:

- **1.** Zaznaczamy w okienku nawigacji tabelę, która będzie służyć do przechowywania zgromadzonych danych.
- **2.** Klikamy przycisk *Wstążki Dane zewnętrzne/Utwórz wiadomość e-mail*. Access uruchamia kreatora *Zbieranie danych przy użyciu wiadomości e-mail*.
- **3.** W pierwszym oknie kreatora klikamy przycisk *Dalej*. Kreator oferuje wybór między formularzem HTML a formularzem programu InfoPath.
- **4.** Klikamy *Formularz HTML*, a następnie przycisk *Dalej*.
- **5.** Jeżeli tabela zawiera już dane, kreator pyta, czy mechanizm zbierania danych ma służyć do gromadzenia nowych informacji, czy aktualizowania rekordów zapisanych wcześniej. Wybieramy jedną z dwóch opcji i klikamy przycisk *Dalej*:
	- *Zbierz tylko nowe informacje*. Wybieramy tę opcję, aby przesłać pusty formularz przeznaczony do zbierania nowych danych.
	- *Aktualizuj istniejące informacje*. Wybieramy tę opcję, aby przesłać dane odbiorcom do edycji. Rekord z adresem odbiorcy będzie rekordem przesyłanym mu do aktualizacji.
- **6.** Dla każdego pola, które ma znaleźć się w formularzu: zaznaczamy nazwę pola i klikamy przycisk *>* (kliknięcie przycisku *>>*) powoduje włączenie do formularza wszystkich pól. Klikamy przycisk *Dalej*.
- **7.** Jeżeli Access ma synchronizować informacje z Outlookiem automatycznie po odebraniu odpowiedzi, włączamy opcję *Automatycznie przetwórz odpowiedzi i dodaj dane do tabeli <nazwa\_tabeli>* (*<nazwa\_tabeli>* to tabela wybrana w punkcie 1.). Klikamy przycisk *Dalej*.
- **8.** Wybieramy rodzaj definicji listy odbiorców (i klikamy przycisk *Dalej*):
	- *Wprowadź adresy e-mail w programie Microsoft Office Outlook*. Wybieramy tę opcję, aby wprowadzić adresy odbiorców ręcznie w oknie Outlooka, które zostanie wyświetlone później. Następnie przechodzimy do kroku 10.
	- *Użyj adresów e-mail przechowywanych w polu w bazie danych*. Wybieramy tę opcję, jeżeli adresy odbiorców są przechowywane w bieżącej bazie danych. Następnie przechodzimy do kroku 9.
- **9.** Wybieramy jedną z dwóch opcji pobierania adresów z bazy danych (i klikamy przycisk *Dalej*):
- *Bieżąca tabela lub kwerenda*. Wybieramy tę opcję, jeżeli adresy e-mail są przechowywane w tabeli, którą wskazaliśmy przed uruchomieniem kreatora. Z listy rozwijanej wybieramy pole z adresami.
- *Skojarzona tabela*. Wybieramy tę opcję, jeżeli adresy e-mail są przechowywane w innej tabeli, powiązanej z tabelą bieżącą. Najpierw wybieramy z listy rozwijanej pole tabeli bieżącej, które jest podstawą relacji z drugą tabelą w bazie danych. Powoduje to wyświetlenie listy pól drugiej tabeli. Z tej listy wybieramy pole zawierające adresy e-mail.
- **10.** Wprowadzamy temat wiadomości i tekst wprowadzający. Jeżeli adresy są pobierane z bazy danych, wybieramy pole wiadomości, w którym zostaną umieszczone: *Pole Do*, *Pole DW* lub *Pole UDW*. Klikamy przycisk *Dalej*.
- **11.** Dalszy ciąg procedury może przebiegać dwojako:
	- Jeżeli adresy odbiorców są pobierane z pola w bazie danych, klikamy przycisk *Dalej*. Access wyświetla listę odbiorców. Przy każdym adresie znajduje się pole wyboru. Każdy odbiorca, dla którego opcja jest włączona, otrzyma wiadomość. Po zakończeniu przeglądania listy odbiorców klikamy *Wyślij*.
	- Jeżeli odbiorcy mają zostać określeni za pośrednictwem programu Outlook, klikamy *Utwórz*, aby utworzyć wiadomość, wybieramy odbiorców i klikamy *Wyślij*.

#### **Odpowiadanie na wiadomość ADC**

Po odebraniu wiadomości ADC wypełniamy wszystkie (lub wybrane) pola i odsyłamy wiadomość. Oto dokładna procedura postępowania:

- **1.** Klikamy wiadomość ADC, a następnie przycisk *Odpowiedz*. Outlook wyświetla okno wiadomości.
- **2.** Przewijamy treść wiadomości tak, aby wyświetlić formularz (patrz rysunek 3.13).
- **3.** Klikamy w polu formularza i wprowadzamy dane.
- **4.** Powtarzamy krok 3. dla pozostałych pól.
- **5.** Po wypełnieniu wszystkich pól klikamy przycisk *Wyślij*.

#### **Zarządzanie odpowiedziami ADC**

Jak już pisaliśmy, odpowiedzi na rozesłane wiadomości są automatycznie przekazywane w Outlooku do folderu *Odpowiedzi zbierania danych w programie Access* (jest to podfolder w skrzynce odbiorczej). Jeżeli nie skonfigurowaliśmy Accessa do automatycznego przetwarzania odpowiedzi, musimy uruchomić procedurę ręcznie:

- **1.** Otwieramy w Outlooku odebraną wiadomość.
- **2.** Klikamy *Eksportuj do programu Access*. Outlook wyświetla żądanie potwierdzenia.

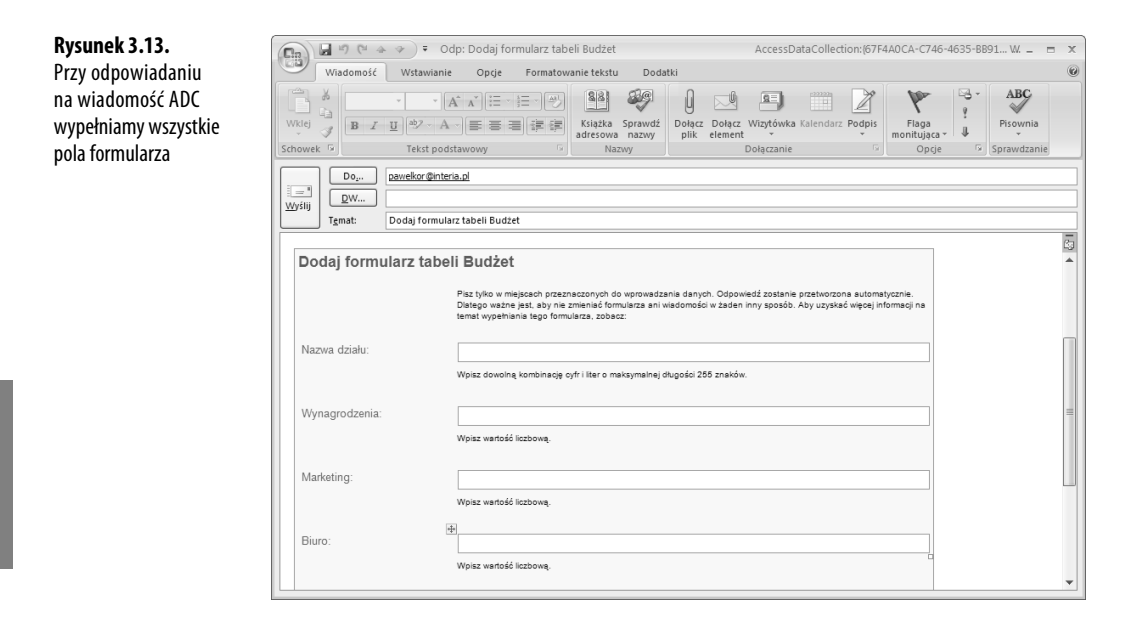

- **3.** Klikamy przycisk *OK*. Outlook eksportuje dane.
- **4.** Klikamy przycisk *OK*.

# **Co dalej?**

- $\rightarrow$  Formant etykiety opisujemy szczegółowo w rozdziale 2., na stronie 58 ("Dodawanie etykiet").
- → Formant pola tekstowego opisujemy szczegółowo w rozdziale 2., na stronie 60 ("Wstawianie pól tekstowych").
- → Narzędzie Konstruktor wyrażeń opisujemy szczegółowo w rozdziale 11., na stronie 283 ("Konstruktor wyrażeń").
- → O sprzężeniach między tabelami piszemy w rozdziale 12., na stronie 293 ("Definiowanie relacji między tabelami").
- → Omówienie instrukcji SQL SELECT znajduje się w rozdziale 15., na stronie 375 ("Kwerendy wybierające w języku SQL").